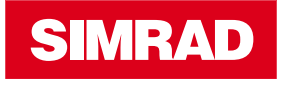

# **Display IS40** Manuale dell'utente

**ITALIANO**

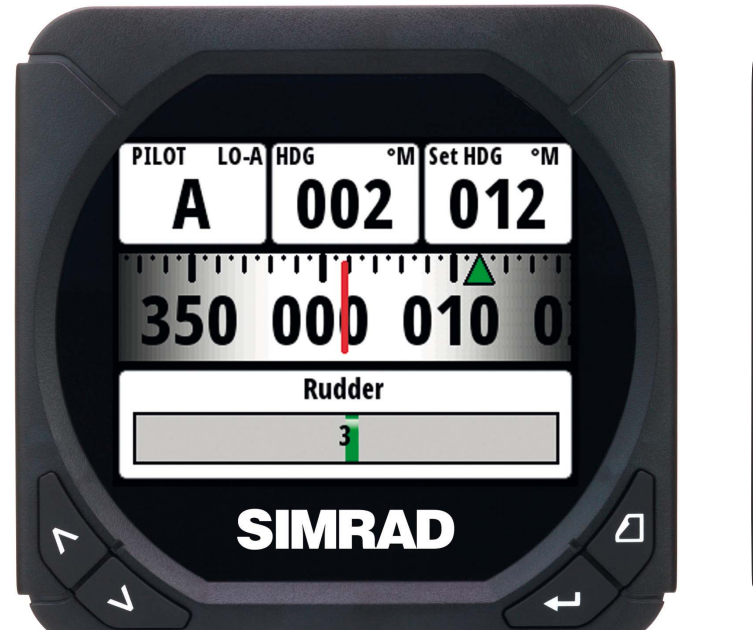

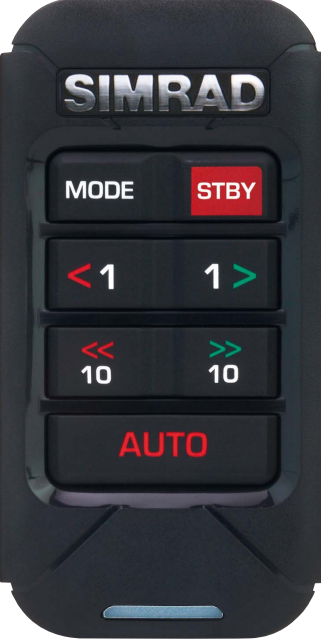

**simrad-yachting.com**

# **Introduzione**

Navico migliora costantemente il prodotto e pertanto ci riserviamo il diritto di apportarvi modifiche in qualunque momento. Questa versione del manuale può quindi non tenerne conto. Per ulteriore assistenza contattare il distributore più vicino.

È esclusiva responsabilità del proprietario installare e utilizzare l'apparecchio in maniera tale da non causare incidenti, lesioni alle persone o danni alle cose. L'utente del prodotto è unico responsabile del rispetto di pratiche di navigazione sicure.

NAVICO HOLDING AS E LE SUE CONSOCIATE, FILIALI E AFFILIATE NON SI ASSUMONO ALCUNA RESPONSABILITÀ PER QUALUNQUE UTILIZZO DI QUESTO PRODOTTO CHE POSSA CAUSARE INCIDENTI, DANNI O VIOLARE LA LEGGE.

Lingua di riferimento: questa dichiarazione, tutti i manuali di istruzioni, guide per l'utente e altre informazioni relative al prodotto (Documentazione) possono essere tradotti in o essere stati tradotti da altre lingue (Traduzione). In caso di conflitto tra una qualunque Traduzione della Documentazione, la versione in lingua inglese della Documentazione costituirà la versione ufficiale della Documentazione.

Il presente manuale rappresenta il prodotto al momento della stampa. Navico Holding AS e le sue consociate, filiali e affilate si riservano il diritto di apportare modifiche alle specifiche senza preavviso.

### **Copyright**

Copyright © 2012 Navico Holding AS.

### **Garanzia**

La scheda di garanzia è fornita come documento separato.

Per qualsiasi richiesta, fare riferimento al sito Web del marchio del vostro display o sistema:

### **www.simrad-yachting.com**

### **Informazioni su questo manuale**

Il presente manuale è una guida di riferimento per l'uso dello strumento IS40 Simrad e del Controllo Autopilota OP10. Si presuppone che l'intero apparecchio sia stato installato e che il sistema sia pronto all'uso.

Inoltre, nel manuale si presuppone che l'utente abbia conoscenze di base di navigazione, terminologia e pratica nautica.

Parti di testo importanti alle quali il lettore deve prestare particolare attenzione vengono evidenziate in questo modo:

- *Nota:* utilizzata per attirare l'attenzione del lettore su un commento o informazioni importanti.

 **Avvertenza:** utilizzata quando è necessario avvertire il personale di procedere con cautela per prevenire il rischio di lesioni e/o danni all'apparecchio/alle persone.

### **Il software**

Questo manuale è stato redatto per Simrad IS40 Release to Market 1 (RTM1). Controllare sul sito Web i dettagli relativi all'attuale versione della release.

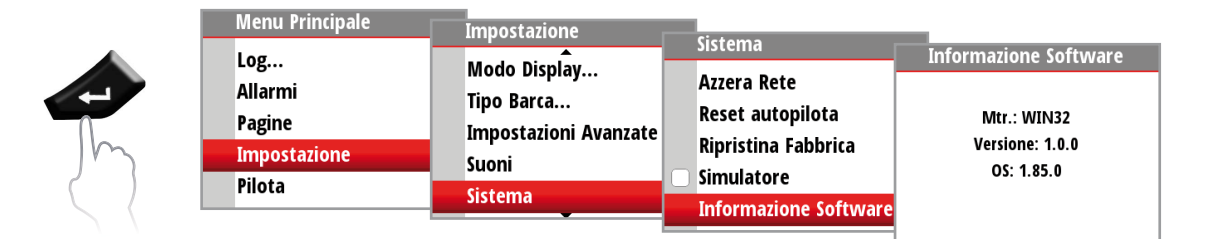

- *Nota:* il percorso del menu mostrato sopra è a puro scopo esemplificativo e potrebbe non corrispondere al software installato sulla propria unità!
- *Nota:* per aggiornare il software è necessario disporre di un display multifunzione/ chartplotter compatibile in esecuzione sulla propria rete, ad esempio, il display multifunzione (MFD) NSS Simrad. Se non si dispone di un dispositivo idoneo in rete, sarà possibile effettuare l'aggiornamento del software tramite un rivenditore Simrad.

È possibile scaricare la versione più recente del software dall'indirizzo www.simrad-yachting.com . Per istruzioni su questa procedura, consultare il sito Web di Simrad.

- *Nota:* il manuale potrebbe essere stato aggiornato per riflettere le nuove release del software. La versione più recente disponibile del manuale può essere scaricata da www.simrad-yachting.com
- → **Nota:** alcune parti del software sono protette dal copyright © 2011 The FreeType Project (www.freetype.org). Tutti i diritti riservati.

# **Sommario**

### **5 Funzionamento**

- 5 Il display IS40il Controllo Autopilota OP10
- 6 Pagine
- 7 Pagine predefinite
- 11 Sostituzione di una pagina dati
- 12 Modifica di una scala nel display analogico
- 13 Pagine modello
- 14 Personalizzazione di una pagina modello
- 15 Scorrimento automatico
- 16 Timer
- 17 Log
- 18 Allarmi

### **21 Impostazione**

- 21 Sorgenti
- 22 Elenco Apparati
- 26 Ora & Data
- 27 Unità
- 28 Modo Display
- 28 Impostazione Display
- 29 Mostra grafici
- 29 Smorzamento
- 30 Decimali
- 30 Variaz.Mag.
- 30 Suoni
- 31 Sistema
- 32 Diagnostica

### **33 Autopilota**

- 33 Panoramica
- 33 Funzionamento
- 34 Controllo Autopilota OP10
- 35 Accensione/Spegnimento dell'autopilota
- 35 Modalità operative dell'autopilota
- 36 Simboli autopilota
- 36 Selezione di una modalità autopilota
- 37 Modalità Standby (Governo manuale del timone)
- 37 Modalità Auto (Modalità governo bussola)
- 37 Modalità Vento
- 39 Modalità NoDrift
- 40 Modalità Navigazione (Governo a waypoint)
- 42 Modalità Non Follow Up
- 42 Utilizzo di un autopilota in un sistema EVC

### **43 Impostazioni Autopilota**

- 43 Menu Installazione
- 43 Collaudo
- 44 In Banchina
- 45 Feedback Virtuale Timone (VRF)
- 46 Attuatore timone
- 47 Prova a Mare
- 49 Risposta Autopilota
- 50 Filtro stato del mare
- 50 A Vela
- 51 Governo Automatico
- 54 Ripristino

### **55 Manutenzione**

55 Manutenzione generale

### **57 Specifiche tecniche**

57 Specifiche tecniche

## **58 Disegni dimensionali**

- 58 Display
- 58 Controllo Autopilota OP10

### **59 Diagramma di flusso dei menu**

# **Funzionamento**

**1**

Il sistema IS40 Simrad è uno strumento multifunzione collegato in rete composto da display e Controllo Autopilota OP10. Il display mostra velocità, profondità, direzione, posizione, vento e dati ambientali misurati dai sensori e dagli altri apparecchi collegati al sistema.

È possibile inoltre visualizzare i dati di navigazione, lo stato di motore/batteria e i parametri dell'imbarcazione quali log accumulato e angolo del timone.

Lo strumento calcola variazione di velocità, vento, distanza e durata del percorso, velocità media, parametri di scarroccio e deriva. Inoltre, è incluso un timer regata.

Se un autopilota compatibile è installato e collegato alla stessa rete, può essere controllato tramite il Controllo Autopilota OP10.

# **Il display IS40 il Controllo Autopilota OP10**

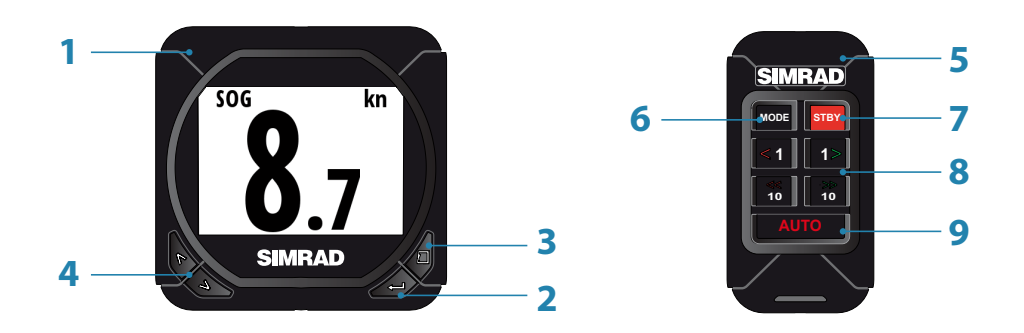

### **1 Display**

### **2 Tasto Menu/Enter**

Usato per entrare nel menu principale, selezionare i sottomenu e confermare la selezione.

- *Nota:* tenendo premuto il tasto Enter per 3 secondi si passa direttamente allo schermo di impostazione del display relativo al livello di illuminazione. Se il livello di illuminazione impostato è inferiore a 5, aumenterà automaticamente fino a 5. Utilizzare i tasti su e giù per impostare il livello desiderato e premere Enter per confermare.

### **3 Tasto Pagina**

Scorre attraverso le otto pagine del display predefinite e torna indietro di un passaggio nei menu.

- *Nota:* le otto pagine del display predefinite compresa la pagina Autopilota possono essere personalizzate per visualizzare i dati richiesti.

### **4 Tasti direzionali**

Scorrono su e giù tra i menu selezionati/valori impostati.

### **5 Controllo Autopilota OP10**

### **6 Tasto Mode**

Modifica la modalità del Autopilota.

- **7 Tasto STBY**
- *Nota:* in alcuni modelli il tasto presenta la dicitura OFF. Porta l'Autopilota in modalità Standby.

### **8 Tasti di controllo rotta**

Modifica la rotta target/attiva la modalità NFU (Non Follow Up) quando è in modalità Standby.

**9 Tasto Auto**

Porta l'Autopilota in modalità AUTO.

### **Funzionamento | Manuale dell'utente IS40 | 5**

## **Pagine**

Inizialmente il display presenta otto pagine dati predefinite. Le pagine dati mostrano una serie di dati sull'imbarcazione e le informazioni disponibili dai sensori e dai dispositivi in rete.

Le pagine predefinite del display mostrano: Vel./Prof.di base, Vento composito, Angolo/Vel. Vento base, Governo, Storico profondità, GPS, Autostrada e Autopilota.

Ogni pressione del tasto pagina cambia la pagina dati corrente passando alla pagina preselezionata successiva del ciclo.

→ **Nota:** premendo il tasto pagina le pagine dati cambieranno in sequenza e a rotazione continua.

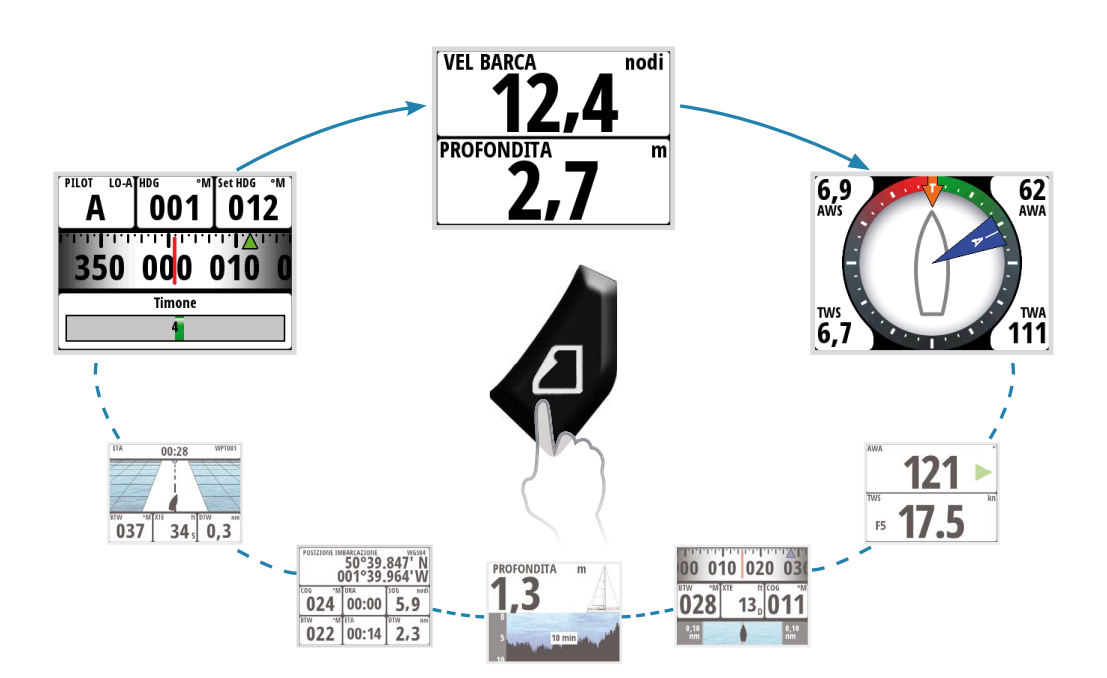

È possibile scegliere di avere fino a otto pagine all'interno del ciclo di pagine dati, che possono essere una qualunque combinazione delle otto pagine predefinite e delle nove pagine modello disponibili nel menu pagine.

- *Nota:* nella modalità Solo Display strumenti sono disponibili solo sette pagine.
- *Nota:* è necessario attivare almeno due pagine affinché il tasto pagina sia funzionante.

# **Pagine predefinite**

### **Vel./Prof. di base**

Display dati su due righe: velocità della barca e profondità

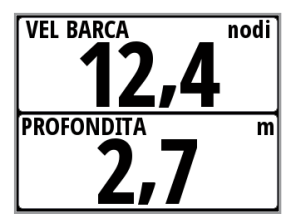

### **Vento composito**

La pagina Vento composito presenta le seguenti informazioni:

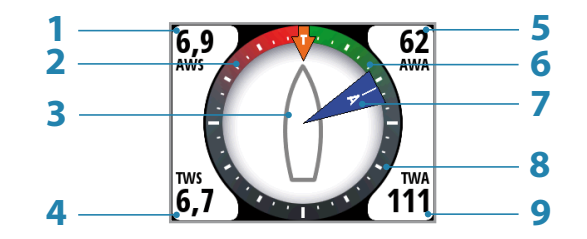

- **1 Velocità Vento Apparente (AWS)**
- **2 Rosso Bolina stretta virata a sinistra**
- **3 Orientamento della barca. (punta sempre in avanti)**
- **4 Velocità Vento Vero (TWS)**
- **5 Angolo Vento Apparente (AWA)**
- **6 Verde Bolina stretta virata a destra**
- **7 Grafico angolo vento apparente**
- **8 Grafico angolo vento vero**
- **9 Angolo Vento Vero (TWA)**

### **Angolo/Vel.Vento base**

Display dati su due righe. Angolo vento apparente e Velocità vento vero

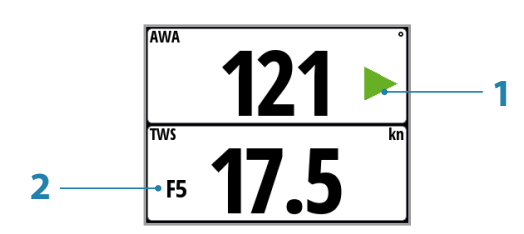

- **1 Indicatore angolo del vento Freccia verde destra = Virata a destra. Freccia rossa destra = Virata a sinistra**
- **2 Indicatore scala di Beaufort**

### **Governo**

La pagina Governo presenta le seguenti informazioni:

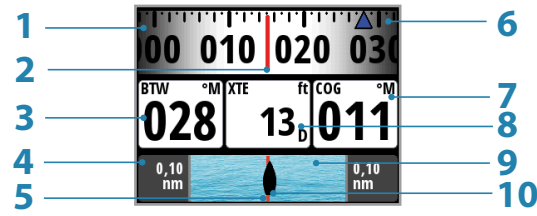

- **1 Grafico bussola (Direzione)**
- **2 Direzione**
- **3 Rilevamento al waypoint (BTW)**
- **4 Limite spostamento laterale**
- **5 Rotta lossodromica**
- **6 Indicatore Rilevamento al waypoint**
- **7 COG (Rotta rispetto al fondo)**
- **8 Errore di spostamento laterale (XTE) R = Destra/L = Sinistra**
- **9 Grafico errore di spostamento laterale**
- **10 Posizione barca da rotta lossodromica**

### **Storico profondità**

Profondità attuale e istogramma dei dati di profondità registrati.

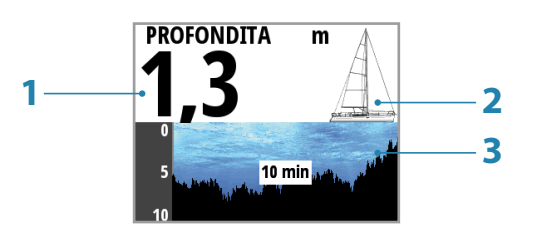

- **1 Valore profondità**
- **2 Tipo di barca immagine barca a vela o a motore**
- **3 Grafico profondità**
- *Nota:* la scala temporale può essere regolata con i tasti su e giù.

### **GPS**

La pagina GPS presenta le seguenti informazioni:

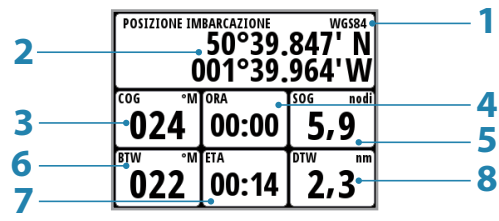

- **1 Sistema coord**
- **2 Posizione barca (latitudine e longitudine)**
- **3 COG (Rotta rispetto al fondo)**
- **4 Ora locale**
- **5 SOG (Velocità rispetto al fondo)**
- **6 BTW (Rilevamento al waypoint)**
- **7 ETA (Orario previsto di arrivo)**
- **8 DTW (Distanza al waypoint)**
- $\rightarrow$  **Nota:** le informazioni GPS si basano su un GPS affidabile collegato in rete e selezionato sul display come GPS corrente.

### **Autostrada**

La pagina Autostrada presenta le seguenti informazioni:

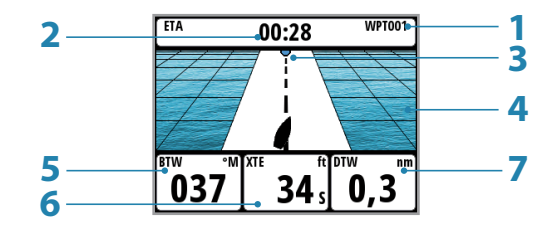

- **1 Nome del waypoint**
- **2 ETA (Orario previsto di arrivo)**
- **3 Waypoint successivo**
- **4 Grafico Autostrada**
- **5 BTW (Rilevamento al waypoint)**
- **6 XTE (Errore di spostamento laterale)**
- **7 DTW (Distanza al waypoint)**

### **Autopilota**

La pagina Autopilota presenta le seguenti informazioni:

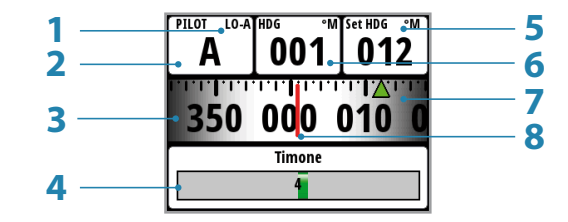

- **1 Modalità Risposta**
- **2 Modalità Autopilota**
- **3 Grafico bussola (Direzione)**
- **4 Grafico angolo del timone**
- **5 Direzione imp./Angolo del vento/Angolo del timone**
- **6 Direzione corrente/Angolo del vento**
- **7 Indicatore Direzione imp. Verde = a destra/Rosso = a sinistra**
- **8 Direzione**

### **Modalità Autopilota**

Le informazioni sul display relative alla direzione corrente e alla direzione impostata cambieranno in base alla modalità Autopilota impostata. Di seguito viene riportato un elenco delle modalità Autopilota, dei simboli e dei dati corrente/target che verranno visualizzati.

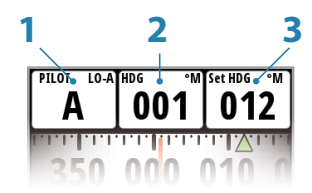

- **1 Modalità Autopilota/Simbolo modalità Autopilota**
- **2 Corrente**
- **3 Target**

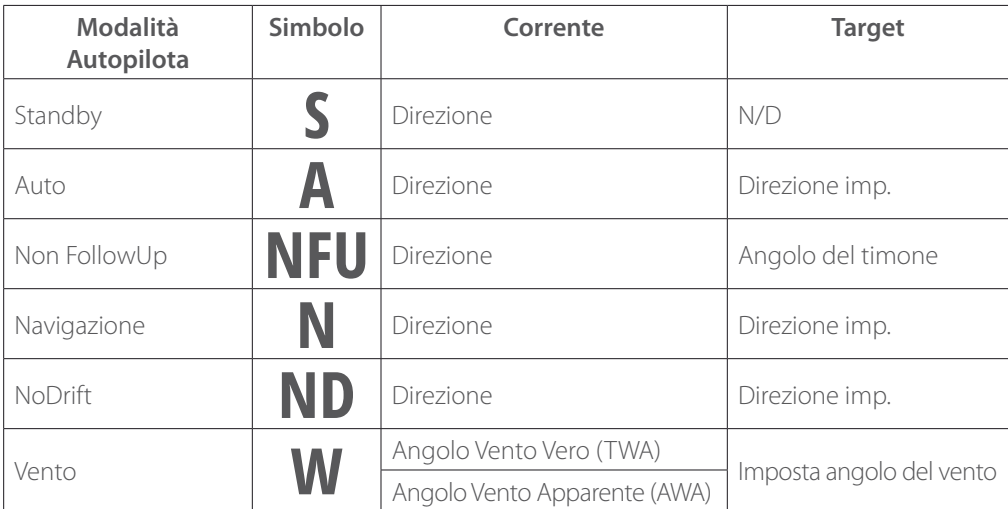

### **Modalità Risposta**

La modalità risposta è accanto al simbolo della modalità Autopilota. Selezionare le modalità Auto o Alto/Basso dalle impostazioni della risposta Autopilota nel menu Autopilota.

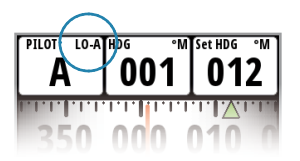

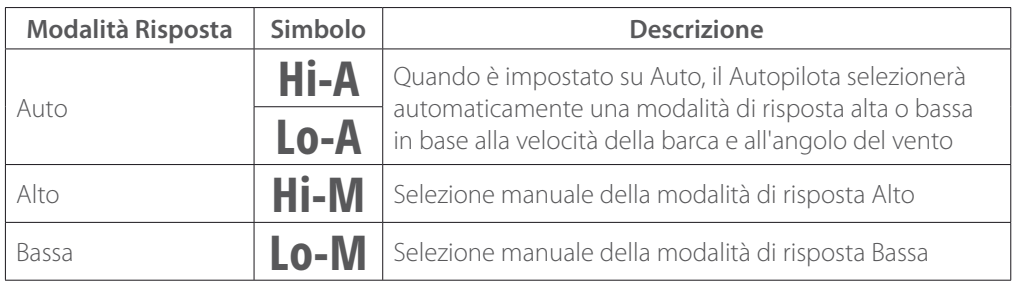

# **Sostituzione di una pagina dati**

Andare al menu Pagine. Selezionare la pagina che si desidera sostituire, quindi selezionare la nuova pagina sostitutiva.

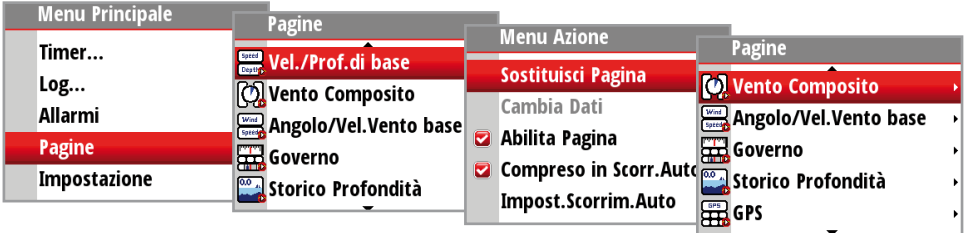

### **Attivazione di una pagina dati**

Per rendere disponibile una pagina dati tramite il tasto Pagina, è necessario assicurarsi che sia stata selezionata come una delle otto pagine disponibili.

Quando la pagina è stata selezionata come una delle otto pagine dati disponibili, è possibile attivarla selezionando Abilita pagina. Una volta selezionata, nella casella sarà visibile un segno di spunta.

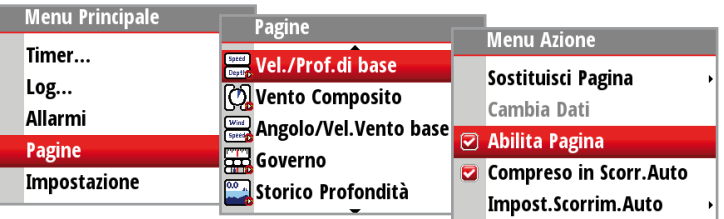

# **Modifica di una scala nel display analogico**

Per alcuni display analogici a schermo intero è possibile modificare l'intervallo della scala utilizzando i tasti direzionali. Selezionare l'intervallo di scala adatto ai propri requisiti e all'ambiente.

- *Note:* se i dati effettivi registrati superano la scala analogica selezionata, la relativa lancetta resterà ferma sul punto più alto della scala. Nella finestra digitale al centro del display verrà visualizzato il valore effettivo.

L'esempio riportato di seguito mostra l'intervallo della scala analogica disponibile per la profondità (espressa in metri). Il tasto direzionale 'freccia in su' consente di scorrere le scale analogiche disponibili (da 0 m - 5 m fino a 0 m - 200 m). Il tasto direzionale 'freccia in giù' consente di ridurre la scala analogica.

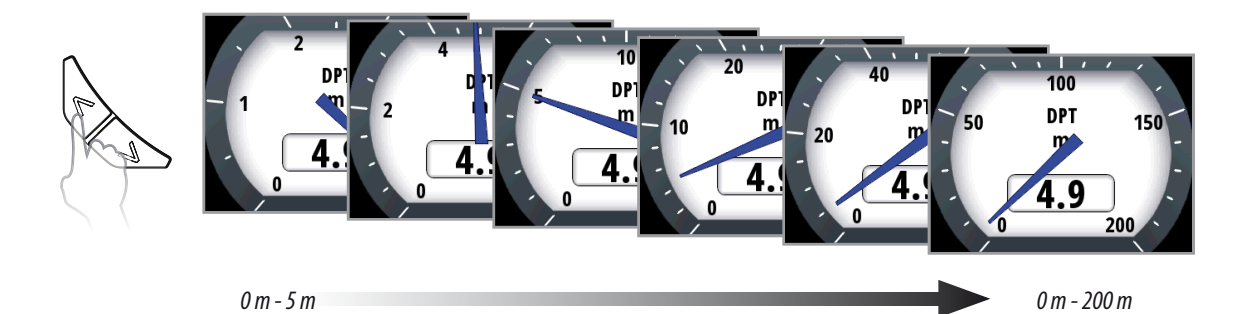

### **Display analogico vento amplificato (bolinometro)**

Modificando la scala di un indicatore analogico del vento, anche il display passerà ad indicare l'angolo del vento amplificato.

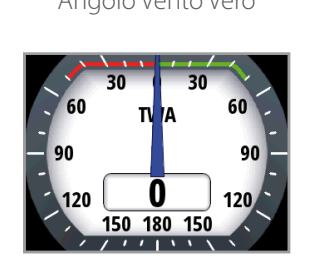

 $0^{\circ} - 180^{\circ}$ (incrementi di 10°)

Angolo Vento Vero Angolo Vento Vero Amplificato

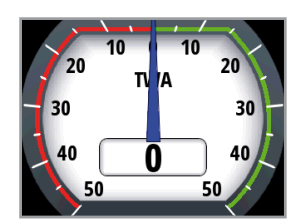

 $0^{\circ} - 50^{\circ}$ (incrementi di 5°)

### **Display angolo Timone & Angolo di Sbandamento**

Nei display per l'angolo del timone e l'angolo di sbandamento la scala risulta invertita (valore 0 all'estremità inferiore).

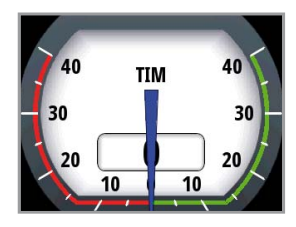

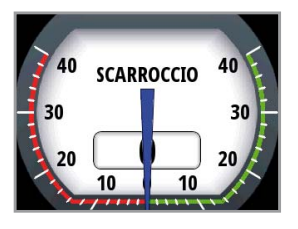

# **Pagine modello**

Sono disponibili numerose pagine modello che possono essere configurate per visualizzare dati specifici adatti all'utente.

Scegliere tra le seguenti:

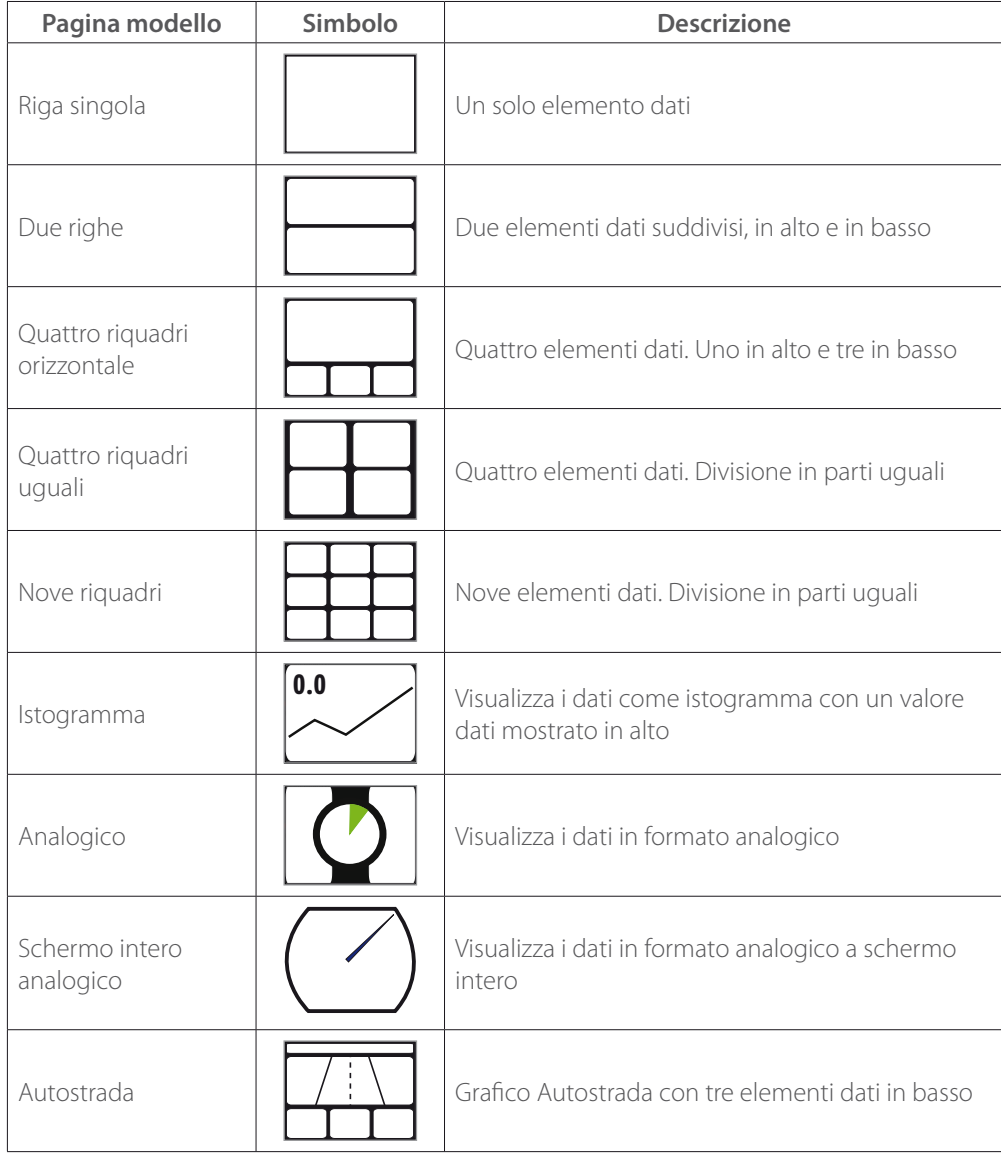

# **Personalizzazione di una pagina modello**

Una volta selezionati, è possibile cambiare i dati visualizzati modificando la pagina.

### **Cambia Dati**

È possibile modificare una pagina modello per visualizzare le informazioni specifiche prescelte.

- *Nota:* una pagina modello non può essere modificata finché non è stata selezionata come una delle otto pagine dati.

Per modificare la visualizzazione dei dati mostrati su una pagina modello selezionare prima il modello dal menu Pagine. Nel menu Azione selezionare Cambia Dati. Evidenziare il campo prescelto nella pagina da modificare e premere il tasto 'Enter'

 $\rightarrow$  *Nota:* usare i tasti direzionali sul display per navigare tra i singoli campi dati. Premendo il tasto direzionale in un senso verranno evidenziati i campi in sequenza e a rotazione continua. Dopo aver selezionato il campo dati è possibile scegliere il tipo di dati da posizionare nel campo dal menu.

Selezionare il tipo di dati premendo 'Enter'. Dopo la selezione nella casella comparirà un segno di spunta.

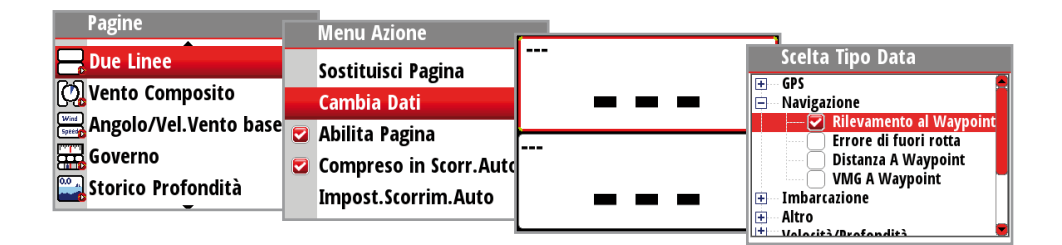

I dati richiesti ora appariranno nel campo selezionato. Ripetere la procedura per compilare gli altri campi vuoti.

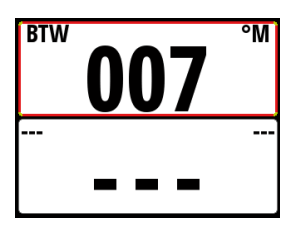

- *Nota:* se un tipo di dati viene selezionato ma sulla rete non vi è alcun sensore che fornisce le informazioni, sul display non comparirà alcuna lettura di dati. Al loro posto vi saranno dei trattini.
- *Nota:* premere il tasto Pagina in qualunque momento per tornare al modello.

# **Scorrimento automatico**

Quando è selezionato, lo scorrimento automatico consente di scorrere automaticamente tra le pagine attivate a intervalli prestabiliti impostando il tempo di scorrimento desiderato nel menu delle impostazioni di scorrimento automatico.

### **Compreso in Scorr.Auto**

Per includere una pagina nello scorrimento automatico, andare alle impostazioni dello scorrimento automatico nel menu Azione della pagina specifica e selezionare Compreso in Scorr.Auto. Una volta selezionata, nella casella sarà visibile un segno di spunta.

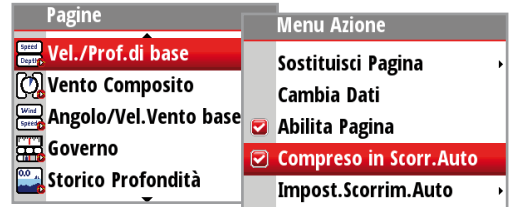

### **Impost.Scorrim.Auto**

Nel menu delle impostazioni di scorrimento automatico è possibile avviare la funzione di scorrimento automatico e impostare l'intervallo di tempo di alternanza delle pagine.

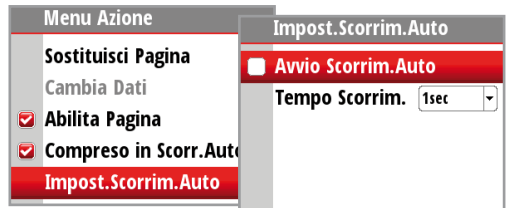

- *Nota:* l'intervallo del tempo di scorrimento può essere impostato per cambiare la pagina dati visualizzata a intervalli compresi tra 1 e 10 secondi.

### **Avvio Scorrimento Automatico**

Per avviare lo scorrimento automatico, selezionare una pagina dati dal menu Pagine, selezionare Impost.Scorrim.Auto e selezionare Avvio Scorrimento Automatico. Una volta selezionato, nella casella comparirà un segno di spunta e il display scorrerà attraverso le pagine ciclicamente secondo l'intervallo di scorrimento automatico prescelto. Per interrompere lo scorrimento automatico, deselezionare Avvio Scorrimento Automatico.

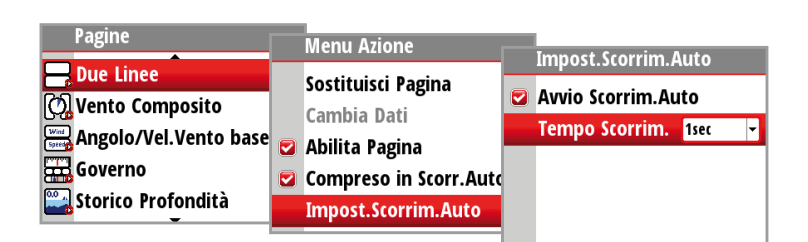

- *Nota:* da questo menu è possibile impostare l'intervallo di tempo per la transizione delle schermate, selezionando Tempo di Scorrimento e modificando l'intervallo di tempo.

# **Timer**

Il timer può essere utilizzato come conto alla rovescia per l'inizio di una gara e come sistema per misurare il tempo trascorso dopo l'inizio di una gara o per qualunque altra operazione temporizzata.

 $\rightarrow$  **Nota:** il timer è condiviso per impostazione predefinita tra display interconnessi sulla rete. Tutti i valori del timer saranno identici.

Il timer può essere avviato in qualunque momento selezionando Avvia Timer dal menu di impostazione del timer. Se Avvia Valore è impostato su zero (00:00) quando il timer viene avviato, il timer inizierà a contare in avanti, registrando il tempo trascorso.

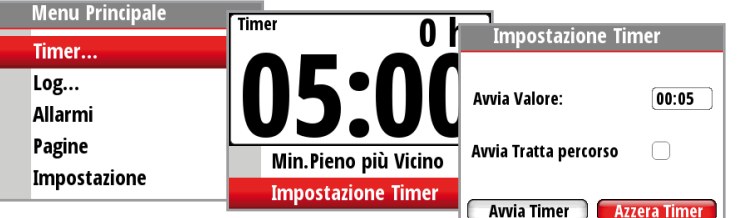

- *Nota:* il valore di impostazione del timer è in Ore:Minuti, il contatore del timer mostrerà Minuti:Secondi con le ore nell'angolo in alto a destra del display.

### **Timer del conto alla rovescia**

Se si desidera effettuare il conto alla rovescia prima della partenza di una gara, è possibile impostare un valore tempo nel campo Avvia Valore nel menu di impostazione del timer. Quando un tempo è presente nel campo del valore di inizio, all'avvio il timer inizierà il conto alla rovescia a partire da tale numero. Quando il tempo raggiunge lo zero, il timer inizierà a contare in avanti registrando il tempo di gara trascorso.

→ **Nota:** Formato Ora = Ore (mostrate nell'angolo in alto a destra) Minuti: Secondi (MM:SS).

### **Avvia Valore**

Per impostare un valore di avvio. Evidenziare e selezionare Avvia Valore. Premendo il tasto 'Pagina' si scorrerà tra le cifre del timer regata da sinistra a destra. Quando il numero prescelto è evidenziato, scorrere in su e in giù per modificarlo. Una volta completato, premere 'Enter' per confermare.

- *Nota:* il valore minimo del timer superiore allo zero è un minuto.

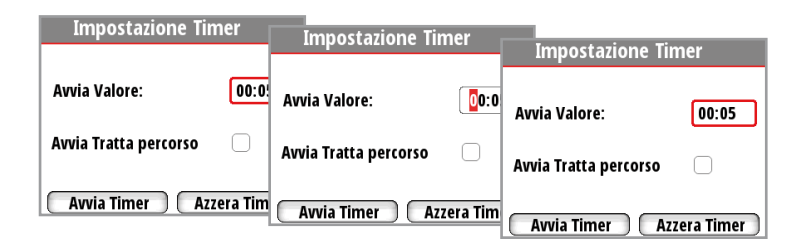

### **Avvia/Ferma Timer**

Una volta impostato il valore di avvio, per avviare il timer evidenziare Avvia Timer e premere 'Enter'. Il display passerà alla pagina del timer e inizierà il conteggio. Per fermare il conteggio del timer, selezionare Impostazione Timer, evidenziare Ferma Timer e premere 'Enter'.

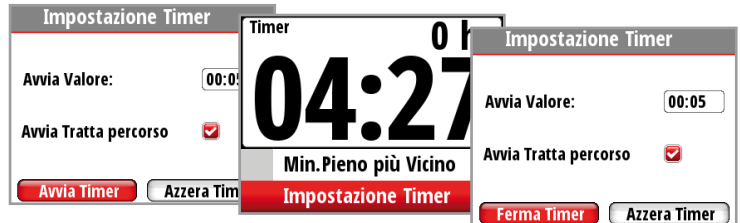

### **Azzera Timer**

Selezionando Azzera Timer si riporterà il timer al valore iniziale. Se il timer era in funzione, continuerà il conteggio dal valore iniziale.

### **Avvia Tratta percorso**

Quando è selezionato il log del percorso registrerà il tempo e la distanza in miglia dal momento in cui l'orologio del conto alla rovescia inizia a contare da zero.

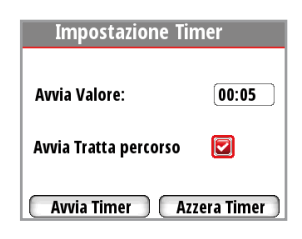

### **Min.Pieno più Vicino**

Quando il timer sta contando alla rovescia, selezionando Min.Pieno più Vicino verrà sincronizzato il tempo per eccesso o per difetto al minuto pieno più vicino.

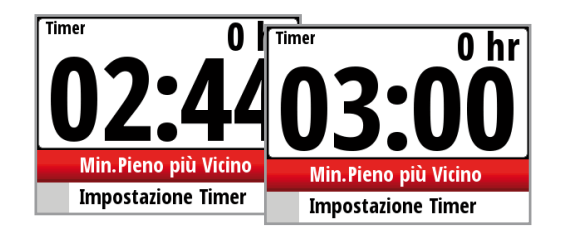

### **Log**

La pagina Log presenta le seguenti informazioni:

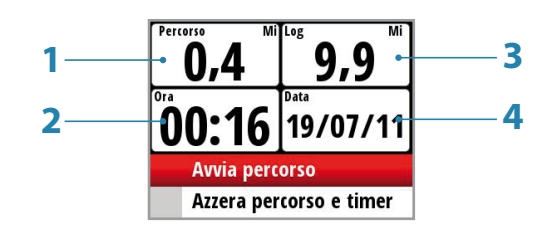

- **1 Distanza percorso corrente**
- **2 Ora corrente**
- **3 Distanza totale registrata**
- **4 Data corrente**

Il log mostra l'ora e la data corrente, la distanza totale registrata dalla prima attivazione degli strumenti e il log del percorso, che mostra la distanza totale percorsa dal momento dell'azzeramento del percorso e dalla selezione dell'avvio del percorso. Una volta avviato diventerà Ferma percorso. Il contatore del log del percorso continuerà a contare fino a quando verrà fermato.

- *Nota:* Log e Data non possono essere azzerati. La data viene calcolata dalle impostazioni di ora e data globali. L'ora può essere impostata per corrispondere alla propria posizione globale.

### **Azzera percorso e ora**

Per azzerare il percorso e l'ora, selezionare Azzera percorso e ora.

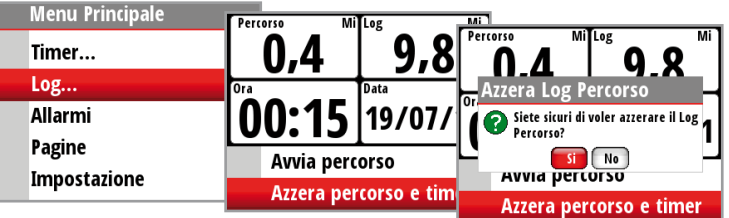

# **Allarmi**

Se il rispettivo sensore è collegato in rete, è possibile attivare l'allarme corrispondente selezionandolo dall'elenco Allarmi.

### **Attiva/Disattiva allarme**

Attiva o disattiva un allarme incluso nell'elenco. Un segno di spunta accanto all'allarme nell'elenco indica che l'allarme è attivato.

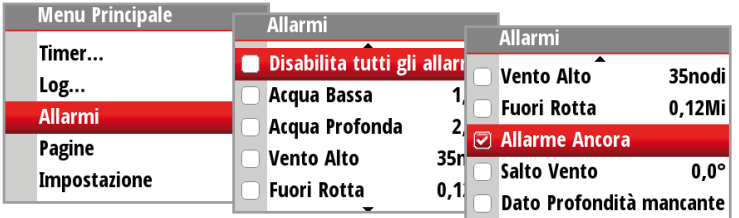

- *Nota:* è possibile disattivare tutti gli allarmi selezionando Disabilita tutti gli allarmi.

### **Impostazione dei parametri degli allarmi**

Selezionando un allarme che necessita dell'impostazione di alcuni parametri si aprirà questa pagina di allarmi. Impostare il parametro richiesto, selezionare Abilitato e selezionare OK una volta completato.

L'allarme può essere disattivato deselezionando Abilitato.

Di seguito viene riportato un esempio di come impostare un allarme acqua bassa. Selezionare Abilitato e impostare la profondità desiderata.

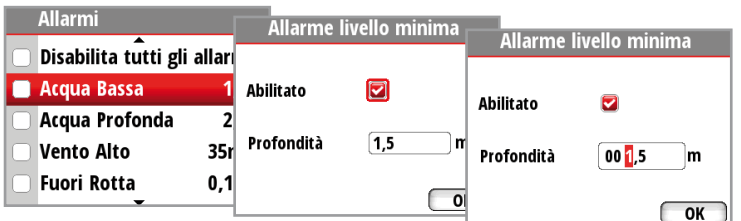

### **Indicazione dell'allarme**

Il sistema di allarme è attivato se una delle impostazioni di allarme viene superata.

La notifica di un allarme avverrà tramite l'indicazione di un testo di allarme e l'emissione di un allarme sonoro. Esistono due tipi di indicazione di allarme sonoro. Allarme a tono singolo oppure allarme a tono continuo.

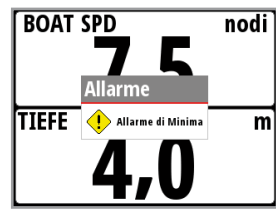

- *Nota:* per ulteriori dettagli sull'impostazione di un allarme vedere le impostazioni degli allarmi, pagina 18.
- *Nota:* se un Autopilota non è collegato in rete tutti gli allarmi Autopilota saranno inattivi e inaccessibili.

Se il display è collegato ad altre unità di rete, sullo strumento verrà visualizzato qualunque allarme nel sistema.

Se non viene visualizzato alcun testo specifico di allarme, comparirà un codice di allarme.

### **Riconoscimento di un allarme**

Un allarme viene riconosciuto premendo il tasto 'Enter'. In questo modo la notifica dell'allarme verrà rimossa (testo, luce e suono) da tutte le unità che appartengono allo stesso gruppo di allarme. A intervalli predefiniti ricomparirà un promemoria fino a quando sussisterà la condizione di allarme.

- *Nota:* un allarme ricevuto da altre unità in rete deve essere riconosciuto sull'unità che ha generato l'allarme.

### **Zone di allarme sui display analogici**

Per il valore Velocità Vento Vero (TWS) e gli allarmi di acque basse o profonde, sul display analogico corrispondente è visibile un'area di colore rosso che raffigura graficamente le zone di allarme.

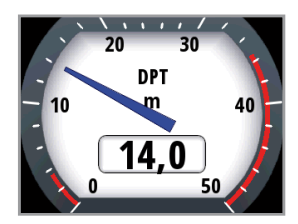

- **1 Allarme bassofondo**
- **2 Allarme acque profonde**

### **Tipi di allarme**

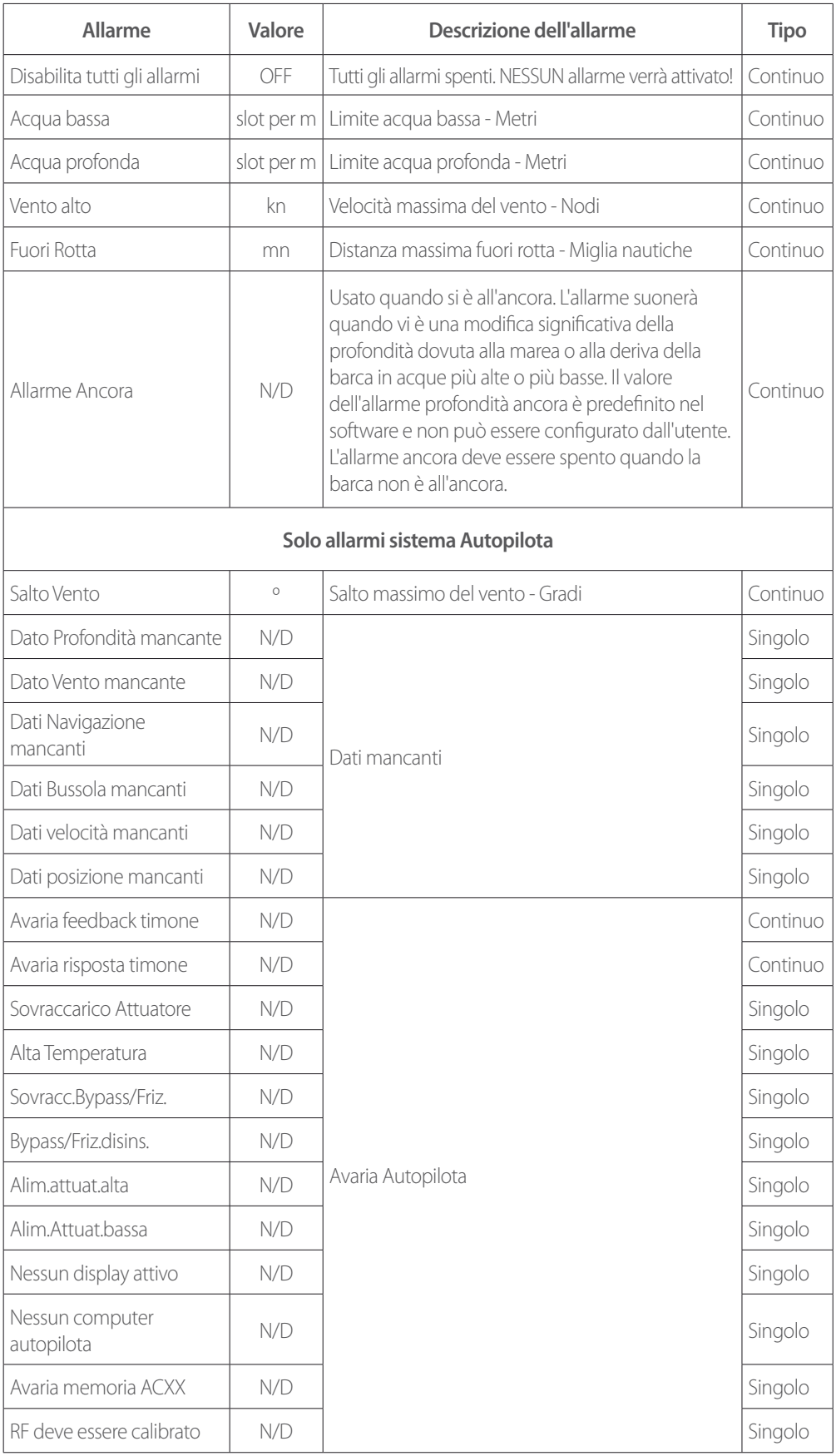

- *Nota:* tipo di allarme. Singolo = allarme a tono singolo, Continuo = allarme a tono continuo. Per entrambi i tipi di allarme compare una notifica sul display fino a quando l'allarme sarà riconosciuto.

# **Impostazione**

# **Sorgenti**

Una sorgente dati può essere un sensore o un dispositivo collegato alla rete NMEA 2000, che fornisce informazioni e comandi agli altri dispositivi in rete. Le sorgenti dati sono generalmente configurate alla prima accensione. Questi dati dovranno essere aggiornati solo se viene aggiunta una nuova sorgente, se la sorgente è mancante (avaria del sensore), se la sorgente è stata attivata/disattivata, se un sensore è stato sostituito oppure dopo un ripristino della rete.

### **Selez. Auto**

L'opzione Selez.Auto cercherà tutte le sorgenti collegate al sistema dello strumento. Se per ciascuna voce è disponibile più di una sorgente, il display sceglierà automaticamente in base alla lista di priorità interna del dispositivo.

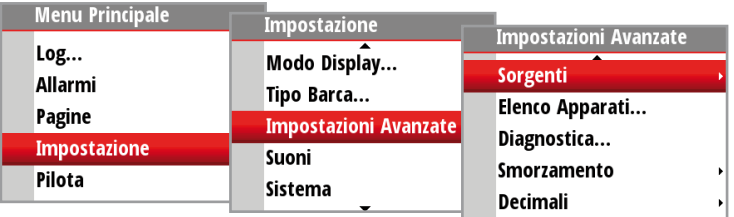

- **1.** Verificare che tutte le unità interfacciate siano accese
- **2.** Premere il tasto 'Enter' per avviare la procedura di selezione automatica

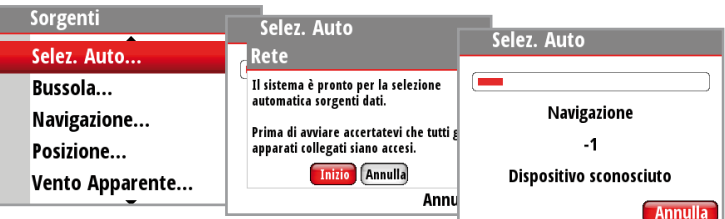

Quando la procedura di selezione automatica sarà completata comparirà una notifica per l'utente.

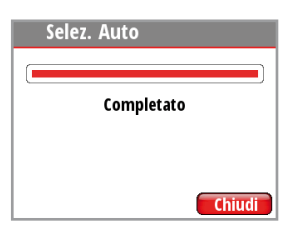

- *Nota:* se sulla rete è disponibile più di una sorgente, è possibile scegliere la sorgente preferita dal menu delle sorgenti. Per maggiori informazioni, vedere Selezione manuale delle sorgenti, pagina seguente.

### **Selezione manuale delle sorgenti**

Se per una voce è disponibile più di una sorgente, è possibile selezionare manualmente la sorgente preferita. Ad esempio, le illustrazioni seguenti mostrano come modificare la sorgente della bussola.

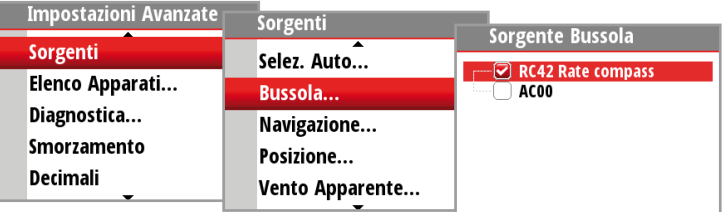

Selezionare la sorgente dati preferita. La sorgente selezionata verrà indicata tramite un segno di spunta nella casella.

# **Elenco Apparati**

Mostra un elenco dei dispositivi connessi alla rete.

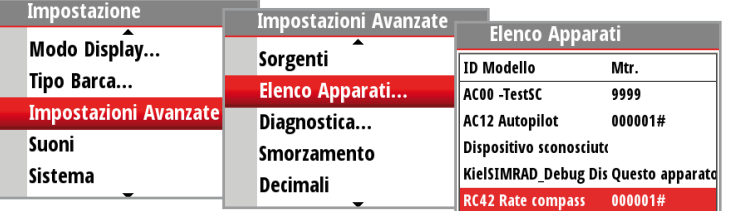

Selezionando un dispositivo dall'elenco comparirà un riquadro informativo con i dettagli del dispositivo.

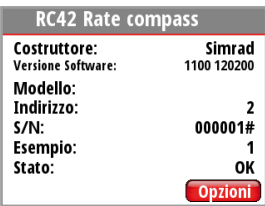

Alcuni dispositivi, come una bussola RC42 memorizzano configurazione, calibrazione e dati di offset direttamente nella memoria interna e non nella memoria del display. Per i dispositivi di questo tipo è possibile verificare le informazioni sui dati, configurare e calibrare il dispositivo selezionando Opzioni.

### **Dati**

L'elenco dei dati mostra il tipo di dati che il dispositivo sta trasmettendo.

### **Configura**

### **Instance (Esemplare)**

Inserire un numero per distinguere tra le istanze dello stesso dispositivo.

### **Compensazione**

Alcuni dispositivi consentono di immettere un valore di offset per compensare la posizione del sensore o la variazione dei dati del sensore.

 $\rightarrow$  **Nota:** alcuni dispositivi possono essere ulteriormente configurati. Se un dispositivo trasmette altri dati può essere mostrato anche in questa pagina.

### **Calibra**

Solo per i sensori bussola, sarà necessario calibrare il dispositivo una volta installato. Selezionare Calibra e seguire le istruzioni sul display.

### **Velocità Barca**

La calibrazione della velocità è necessaria per compensare la forma dello scafo e la posizione dell'elichetta sulla propria barca. Per ottenere letture accurate di velocità e log, è fondamentale che l'elichetta sia calibrata. I valori della velocità della barca possono essere espressi in nodi, km/h o mph. L'unità di misura preferita può essere impostata nella pagina delle unità del menu di impostazione.

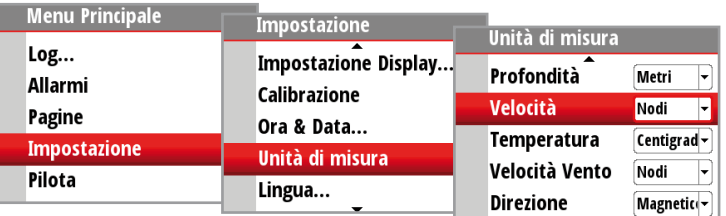

### **Calibrazione automatica tramite riferimento al valore SOG del GPS**

Si tratta di una funzione di calibrazione automatica che utilizza la Velocità rispetto al fondo (SOG) del GPS e confronta la media della SOG rispetto alla velocità media della barca dal sensore di velocità per la durata della sessione di calibrazione.

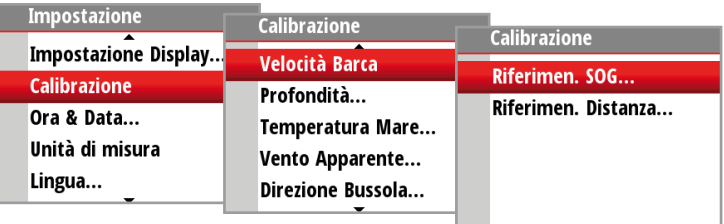

- *Nota:* questa calibrazione deve essere effettuata con il mare calmo senza effetti del vento o della corrente di marea.
- **1.** Portare la barca alla velocità di crociera (sopra i 5 nodi)
- **2.** Selezionare Auto sulla pagina Calibrazione Velocità Barca
- **3.** Quando la calibrazione è completata, la scala di calibrazione Velocità Barca mostrerà il valore percentuale regolato della velocità della barca.

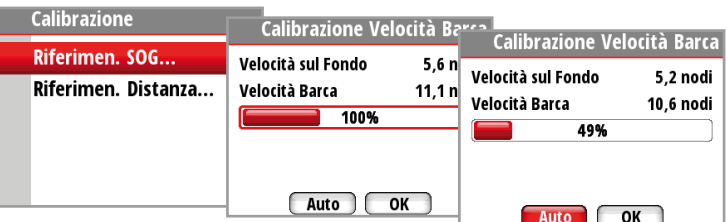

### **Usa SOG per velocità**

Se la velocità della barca non è disponibile dal sensore dell'elichetta è possibile usare la velocità rispetto al fondo da un GPS. La SOG verrà visualizzata come velocità della barca e usata per i calcoli del vento vero e del log velocità.

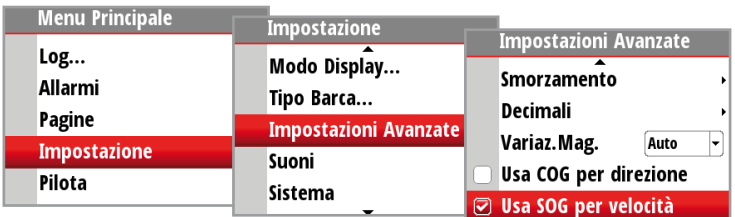

### **Regolazione manuale della velocità della barca**

Regolare manualmente la velocità della barca selezionando il cursore percentuale della Velocità Barca. Regolare la percentuale su o giù come desiderato. Confermare il valore. Selezionare OK una volta completato.

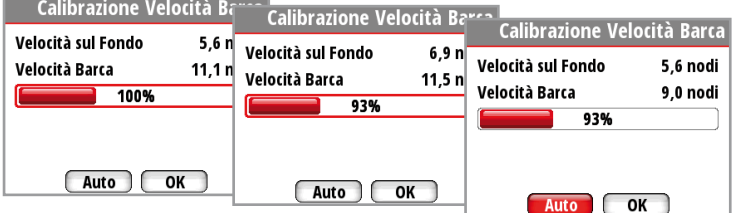

### **Riferimen. Distanza**

Questa funzione consente all'utente di calibrare il log in modo semplice e accurato. I calcoli vengono effettuati dal display che calcola la velocità della barca su una distanza nota.

Per calibrare la velocità della barca tramite un riferimento di distanza è necessario completare tratte successive, con motore a velocità costante, lungo una rotta e una distanza predefinite.

- *Nota:* per eliminare l'effetto delle condizioni di marea si consiglia di effettuare almeno due, o meglio, tre tratte, lungo la rotta misurata.

### **Come effettuare la calibrazione tramite Riferimen. Distanza**

Inserire la distanza desiderata in miglia nautiche sulla quale si desidera calcolare il riferimento di distanza.

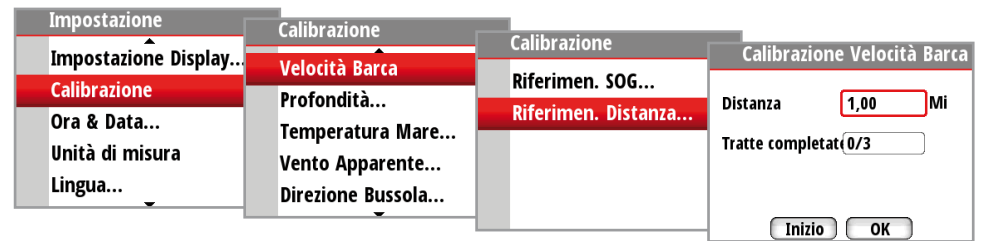

Quando la barca raggiunge la posizione iniziale predeterminata del calcolo del riferimento di distanza, avviare il timer di calibrazione.

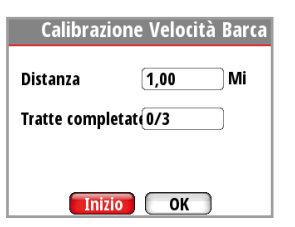

### **Diagramma del riferimento di distanza**

Nel diagramma di riferimento, A e B sono i marker di ogni tratta, mentre X è l'effettiva distanza per ciascuna di esse misurata tramite un'apposita cartografia.

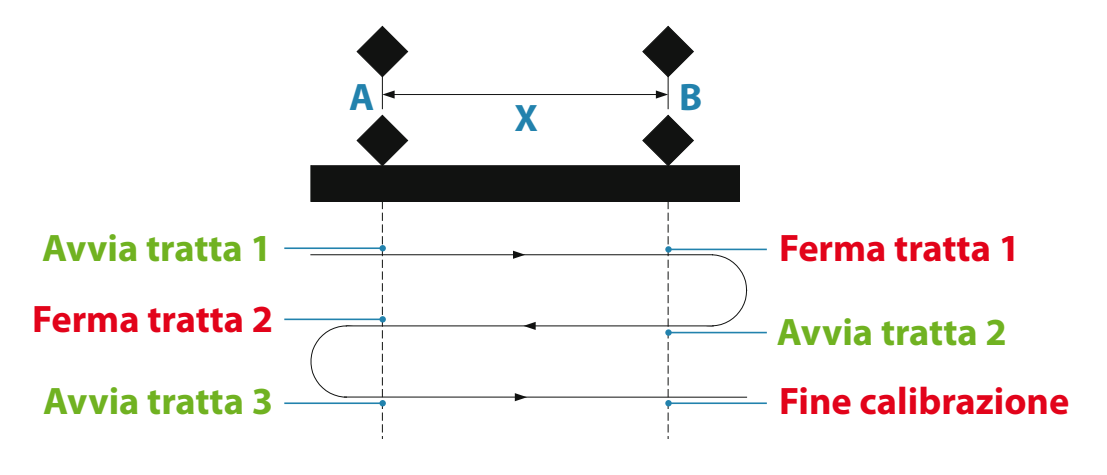

Quando la barca supera i marker A e B in ciascuna tratta, indicare al sistema di avviare (Avvia tratta) e di fermare (Ferma tratta) e infine premere OK per terminare la calibrazione (Fine tratte di calcolo). Dopo aver completato l'ultima tratta e aver selezionato OK, un messaggio a comparsa chiederà se si desidera sostituire la calibrazione corrente con quella nuova. Selezionare Sì per completare.

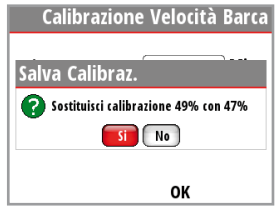

### **Profondità**

La posizione tipica di installazione di un trasduttore è lungo lo scafo davanti alla chiglia. È possibile impostare un punto di riferimento (valore di offset), in modo che la visualizzazione della profondità si riferisca alla linea di galleggiamento oppure alla base della chiglia.

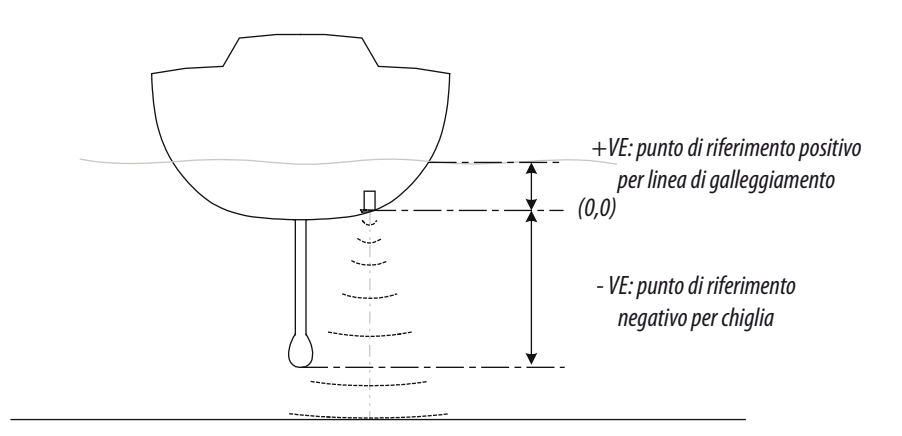

Impostando l'Offset profondità verranno visualizzate le letture della profondità direttamente da sotto la chiglia o le eliche della barca oppure dalla linea di galleggiamento al fondale. Ciò semplifica la visualizzazione della profondità disponibile, tenendo conto del pescaggio della barca. Il valore di offset da inserire dovrebbe rappresentare la distanza tra la superficie del trasduttore di profondità e la parte inferiore della barca sotto la linea di galleggiamento, oppure la distanza tra la superficie del trasduttore di profondità e la superficie dell'acqua.

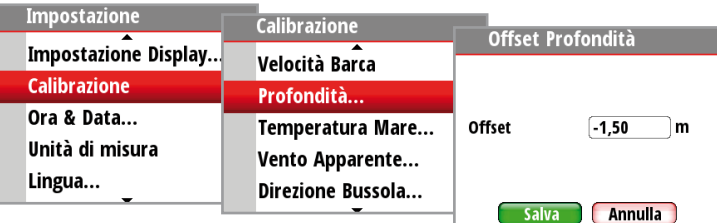

### **Temperatura Mare**

Se è presente un idoneo sensore di temperatura, il sistema monitorerà la temperatura attuale del mare.

Il valore di offset da inserire dovrebbe regolare la lettura della temperatura dal sensore affinché corrisponda a un termometro calibrato quando immerso in acqua

### **Vento Apparente**

Fornisce una calibrazione offset in gradi per compensare qualunque disallineamento meccanico tra l'unità della testa d'albero e la linea centrale dell'imbarcazione.

Per verificare l'errore di allineamento dell'unità della testa d'albero si raccomanda di usare il metodo seguente che include una prova di navigazione.

Navigare mure a dritta su una rotta a bolina stretta e registrare l'angolo del vento, quindi ripetere la procedura mure a sinistra. Dividere la differenza tra i due numeri registrati e inserire il valore ottenuto come offset dell'angolo del vento.

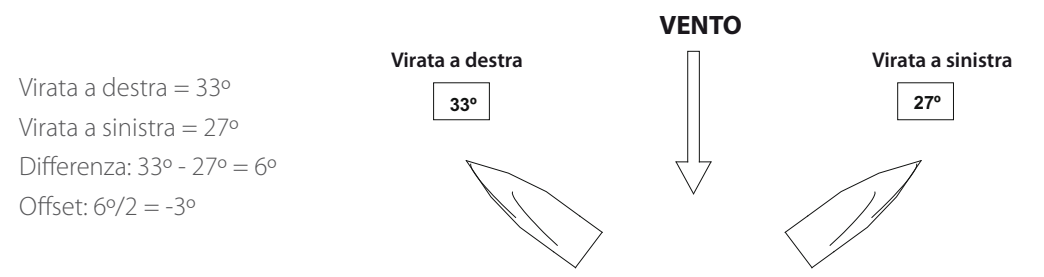

Se l'angolo del vento apparente a dritta è superiore dell'angolo a sinistra, allora dividere la differenza per 2 e inserire questo valore come offset negativo. Se l'angolo a sinistra è superiore all'angolo a dritta, allora dividere la differenza per 2 e inserire questo valore come offset positivo.

### **Direzione Bussola**

L'offset della bussola compensa gli errori fissi (allineamento scorretto) tra il sensore della bussola e la direzione della barca.

Per inserire l'offset della bussola in modo accurato, è necessario che la direzione della barca sia raffrontata, ad esempio, a una bussola sferica calibrata.

Il valore di offset sarà pari alla differenza tra la sorgente nota e la direzione attualmente visualizzata. Inserire questo valore come offset nel campo Direzione Bussola come numero intero positivo o negativo fino a 180º

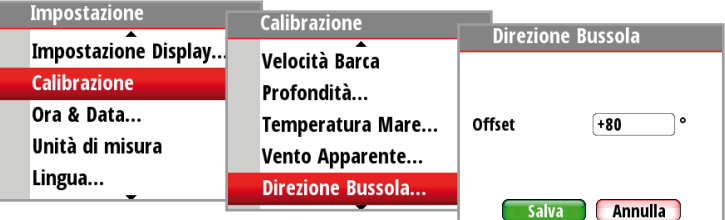

### **Usa COG per direzione**

Se i dati della direzione non sono disponibili da un sensore della bussola, è possibile utilizzare la rotta rispetto al fondo da un GPS. Il valore COG verrà visualizzato come Direzione e utilizzato nel calcolo della direzione del vento vero.

- *Nota:* l'autopilota non può essere utilizzato usando il valore COG come sorgente della direzione. Il COG non può essere calcolato con la barca ferma.

### **Ora & Data**

Dal menu Ora & Data è possibile impostare il formato di data/ora preferito e l'offset dell'ora locale. Una volta completato, selezionare Salva per salvare le impostazioni e uscire.

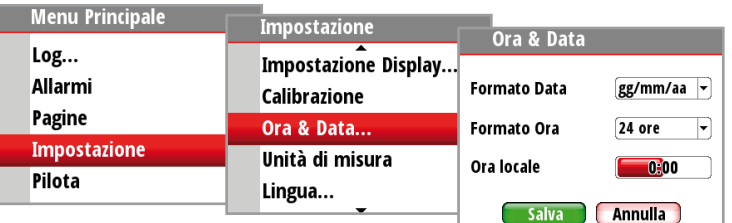

- *Nota:* l'Ora locale è calcolata sulla base dell'UTC fornito tramite un'unità GPS collegata in rete.

# **Unità**

Impostare l'unità di misura prescelta con cui visualizzare i dati.

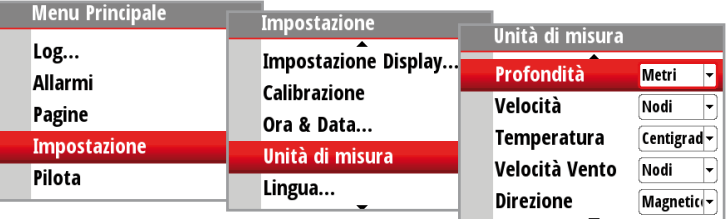

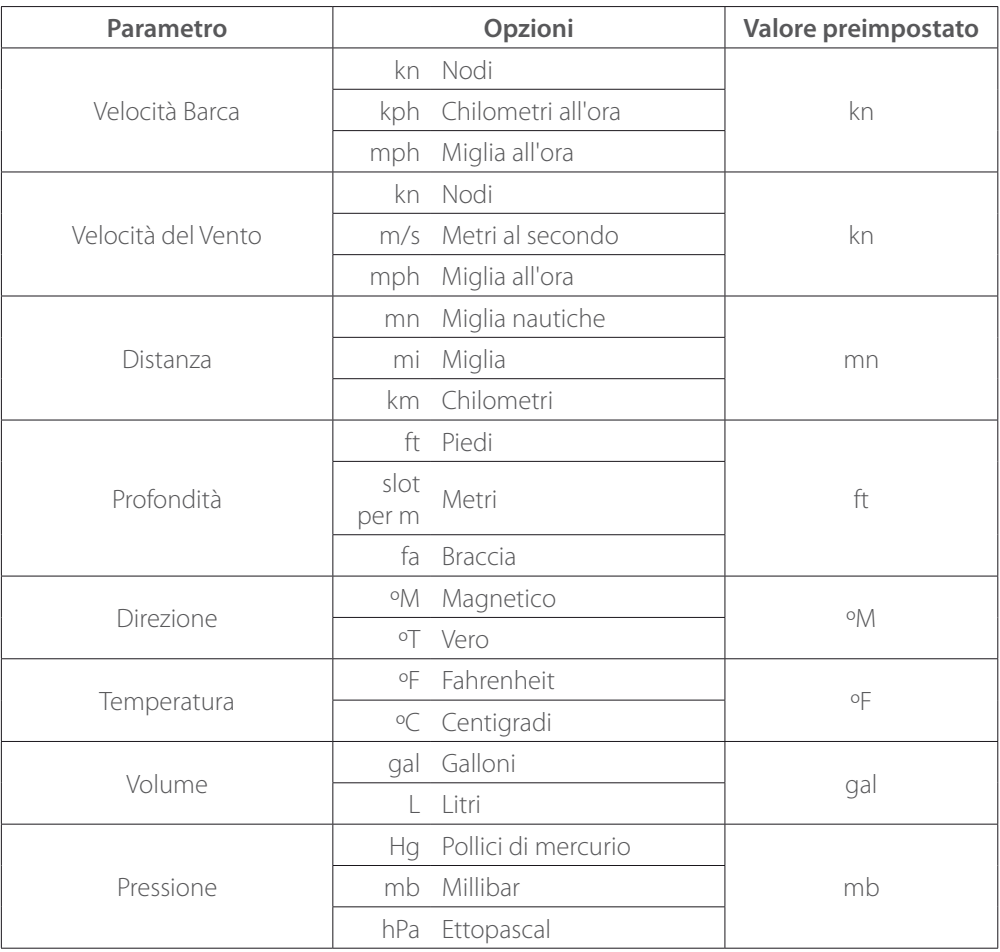

- *Nota:* se la variazione magnetica non è disponibile tramite GPS, un offset può essere inserito manualmente. Per maggiori informazioni, vedere Variazione magnetica, page 30.

Lo stesso vale qualora l'utente voglia leggere la direzione magnetica, ma riceve la direzione vera solo dalla bussola.

# **Lingua**

Il display può essere impostato in lingue diverse a seconda delle preferenze dell'utente.

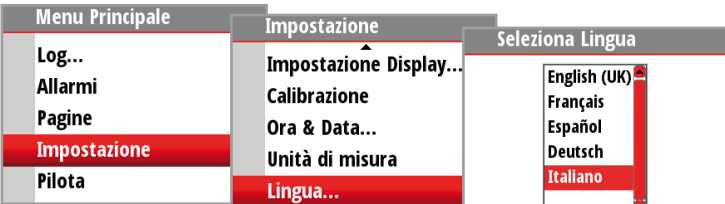

# **Modo Display**

Sono disponibili 3 modi di funzionalità del display. Evidenziare la modalità desiderata e premere 'Enter' per selezionarla.

### **Solo Display strumenti**

Visualizza solo i dati dello strumento. Non è visualizzabile la pagina dati Autopilota.

### **Solo Display autopilota**

Visualizza solo i dati del Autopilota. Non sono visualizzabili le pagine dati dello strumento.

### **Autopilota quando inserito**

È possibile visualizzare le pagine dati dello strumento in qualunque momento e i dati del Autopilota quando un sistema Autopilota è installato e collegato in rete.

- *Nota:* la pagina Autopilota viene visualizzata automaticamente quando il Autopilota è inserito.

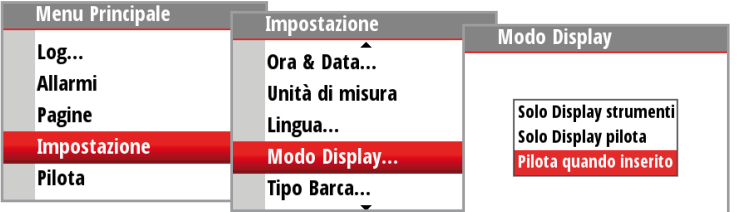

### **Impostazione Display**

Impostare la zona di illuminazione, inserire la modalità notturna e modificare il livello di illuminazione.

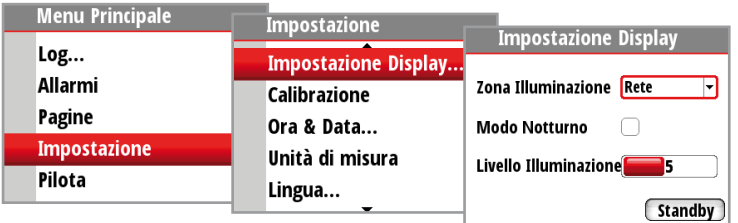

 $\rightarrow$  *Nota:* tenendo premuto il tasto 'Enter' per 3 secondi si viene indirizzati direttamente allo schermo di impostazione del display relativo al livello di illuminazione. Se il livello di illuminazione impostato è inferiore a 5, aumenterà automaticamente fino a 5. Utilizzare i tasti su e giù per impostare il livello desiderato e premere 'Enter' per confermare.

### **Zona Illuminazione**

Impostare la zona di illuminazione sul display. Tutte le unità nella zona di illuminazione selezionata rispecchieranno le rispettive impostazioni di illuminazione. L'impostazione predefinita è Rete.

### **Modo Notturna**

Modifica la gamma di colori del display in modalità notturna. Tutti i display nella zona di illuminazione selezionata passeranno alla modalità notturna.

### **Livello Illuminazione**

Regolare il livello di retroilluminazione da 1 a 10.

# **Mostra grafici**

E' possibile attivare o disattivare i grafici di sfondo per alcune pagine. Gli esempi sono mostrati di seguito.

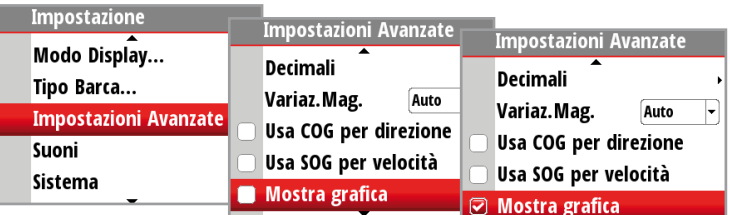

Grafico di sfondo off Grafico di sfondo on

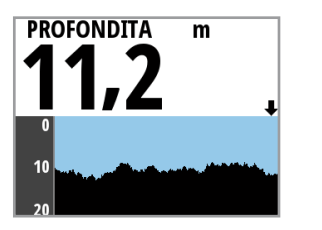

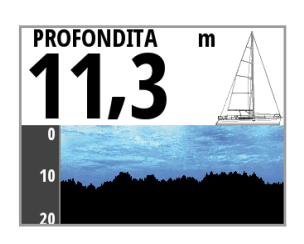

→ *Nota:* I grafici non possono essere impostati singolarmente on o off per ogni pagina.

# **Tipo Barca**

Selezionare il tipo di barca su cui è installato. Scegliere tra Imbarcazione a vela o Imbarcazione a motore a seconda del tipo di imbarcazione.

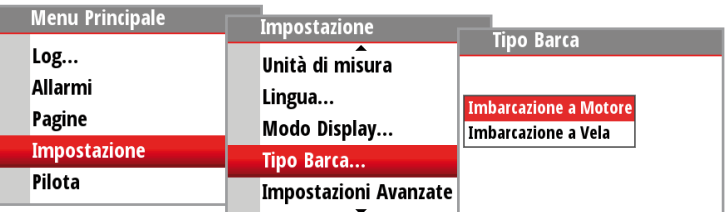

### **Smorzamento**

La velocità di smorzamento ha effetto sulla frequenza con cui vengono aggiornati i dati del sensore sul display, maggiore è il valore di smorzamento, più regolare sarà il cambiamento dei numeri, ma sarà anche più lenta la risposta al cambiamento dei dati.

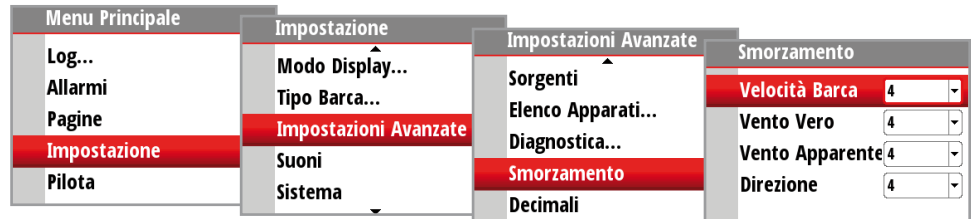

# **Decimali**

È possibile modificare il numero di decimali con cui verranno visualizzate velocità e temperatura del mare.

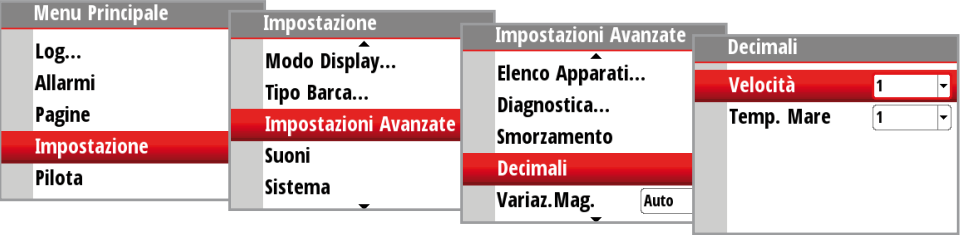

# **Variaz.Mag.**

Regolare la modalità di gestione della variazione magnetica.

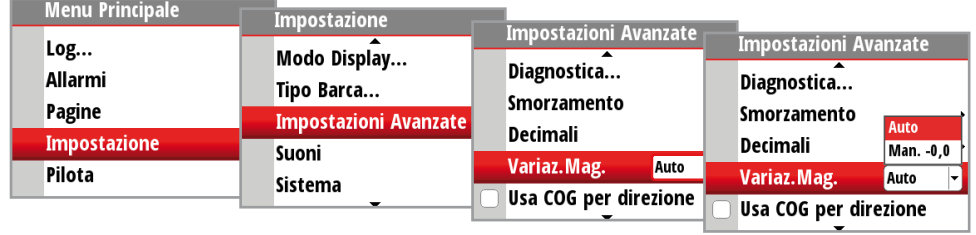

### **Auto**

Calcola automaticamente la variazione sulla base di posizione e ora.

### **Manuale**

Se la variazione non è disponibile inserire un valore manualmente.

# **Suoni**

Accende o spegne il cicalino dei tasti e dell'allarme.

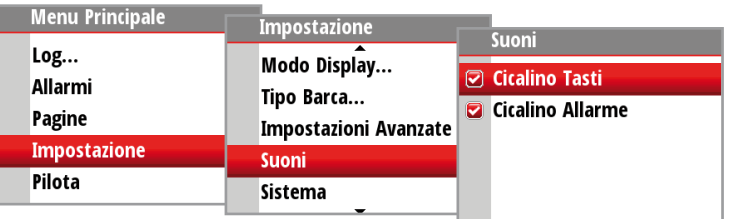

- *Nota:* gli allarmi silenziati non sono disattivati. Quando un allarme è attivato compare un avvertimento di allarme sul display indipendentemente dalla presenza o assenza del cicalino.

## **Sistema**

Nel menu Sistema sono presenti diverse opzioni per azzerare il sistema, portare il sistema in modalità simulatore e ottenere le informazioni sul software attuale.

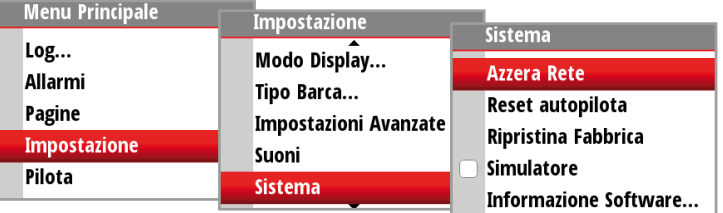

### **Opzioni di reset**

Nel menu Sistema sono disponibili una serie di opzioni di reset.

- *Nota:* ogni volta che viene selezionata un'opzione di reset comparirà una finestra di dialogo per confermare che si desidera effettuare il reset prima di eseguire qualunque altra azione. Se si desidera annullare il reset, scegliendo No si tornerà al menu Sistema.

### **Azzera Rete**

Azzera la selezione della sorgente su tutti i display collegati in rete.

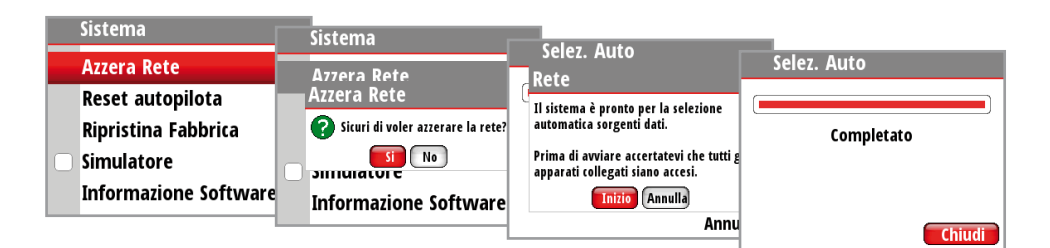

### **Reset autopilota**

Azzera il Autopilota e torna alle impostazioni predefinite in fabbrica.

 **Avvertenza:** il Autopilota dovrà essere collaudato prima di essere messo in uso. Non inserire l'autopilota fino a quando non sia stato collaudato e non prima di aver completato una prova a mare.

### **Ripristina Fabbrica**

Riporta il display corrente alle impostazioni predefinite in fabbrica. Quando l'unità viene avviata comparirà la procedura guidata per l'impostazione del display.

 **Avvertenza:** tutte le impostazioni di strumento e Autopilota verranno riportate alle impostazioni predefinite in fabbrica. Il Autopilota dovrà essere collaudato prima dell'uso.

### **Simulatore**

La modalità Simulatore invia i dati simulati al display.

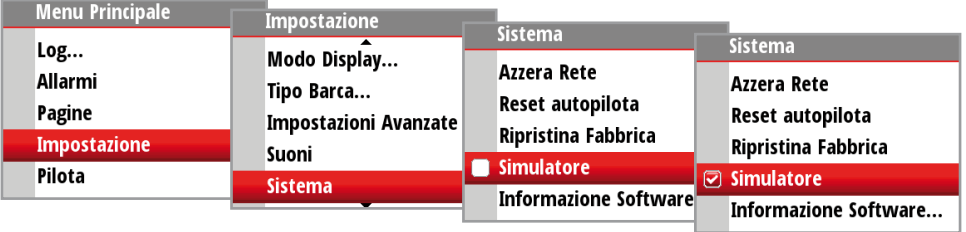

 **Avvertenza:** si sconsiglia di passare alla modalità Simulatore quando si utilizza lo strumento come aiuto alla navigazione.

### **Informazione Software**

Mostra la versione del software attualmente installata sul display. Premere 'Enter' o il tasto 'Page' per tornare indietro al menu.

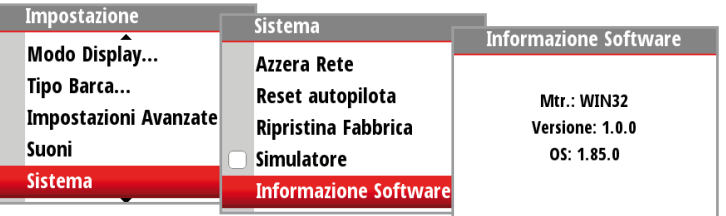

# **Diagnostica**

Mostra una panoramica dei dati trasmessi in rete. L'elenco mostra lo stato del bus della rete, il carico del bus come percentuale nonché la quantità e il tipo di messaggi dati.

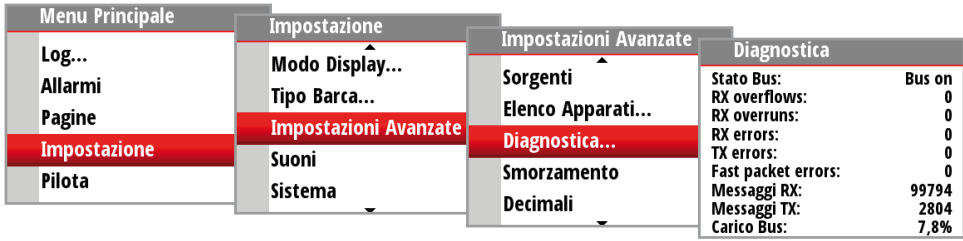

- *Nota:* si raccomanda di utilizzare lo strumento di diagnostica come panoramica di base dello stato della rete. Per informazioni più dettagliate, controllare le informazioni della singola sorgente tramite l'elenco dei dispositivi.

# **Panoramica**

Se sull'imbarcazione è installato un sistema di Controllo Autopilota OP10 autopilota connesso alla rete, sarà possibile visualizzarne le funzionalità sui diversi display.

L'autopilota è progettato per mantenere una rotta accurata in tutte le normali condizioni del mare con movimenti minimi del timone.

Grazie alla precisione di governo, l'autopilota consente di arrivare a destinazione più rapidamente, specialmente quando si naviga verso un waypoint o si segue un percorso.

I dati completi dell'autopilota sono accessibili tramite il display, ma per sfruttarne appieno le funzionalità vitali è necessario installare il Controllo Autopilota OP10.

# **Funzionamento**

 **Avvertenza:** un pilota automatico fornisce un valido aiuto nella navigazione, ma NON sostituisce mai un navigatore umano.

 **Avvertenza:** assicurarsi che l'autopilota sia stato installato correttamente, collaudato e calibrato prima dell'utilizzo.

 $\rightarrow$  **Nota:** l'autopilota può essere disinserito in qualsiasi momento premendo il tasto STBY sul Controllo Autopilota OP10.

Non utilizzare il governo automatico quando:

- ci si trova in aree altamente trafficate o in acque ristrette
- t ci si trova in condizioni di scarsa visibilità o di mare estremo
- ci si trova in aree dove l'uso dell'autopilota è proibito dalla legge

Quando si utilizza l'autopilota:

- $\cdot$  non lasciare il timone senza sorveglianza
- t non posizionare oggetti o apparecchi magnetici vicino al sensore di rotta utilizzato dal sistema autopilota
- t verificare a intervalli regolari la rotta e la posizione della barca
- passare sempre alla modalità Standby e ridurre la velocità al momento giusto per evitare situazioni pericolose.

# **Controllo Autopilota OP10**

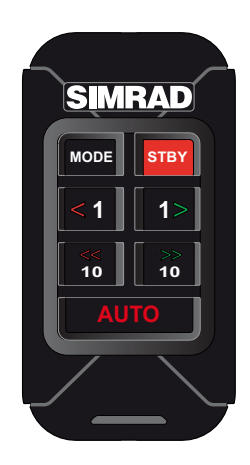

### **Tasti**

Il Controllo Autopilota OP10 è dotato di 7 tasti, utilizzati per il funzionamento dell'autopilota e la regolazione dei relativi parametri.

### **Connettori**

Il Controllo Autopilota OP10 dispone di 1 connettore di rete sulla parte posteriore.

### **Rete**

Il Controllo Autopilota OP10 può essere connesso a qualunque punto della rete.

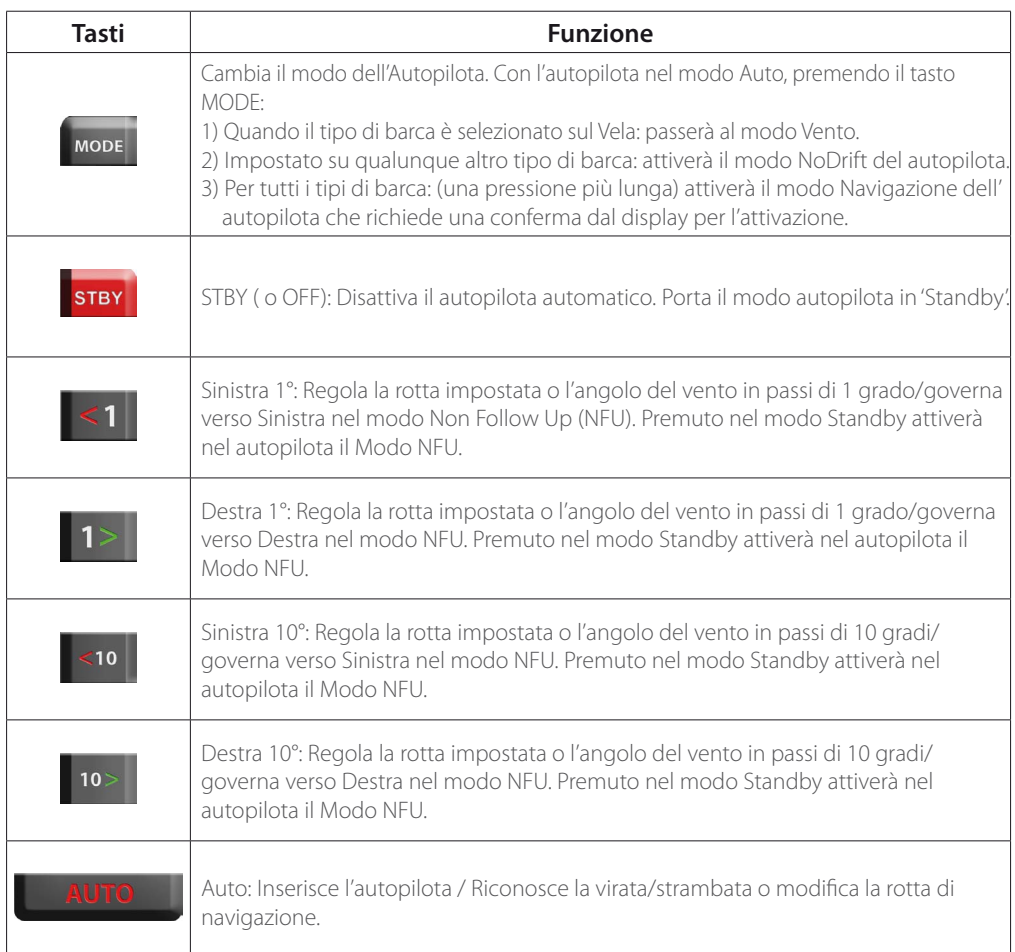

# **Accensione/Spegnimento dell'autopilota**

### **Inserimento dell'autopilota**

Quando l'autopilota è disinserito, premere il tasto 'Auto' in qualsiasi momento per inserirlo. L'autopilota governerà la barca sulla rotta attualmente selezionata.

### **Disinserimento dell'autopilota**

Quando l'autopilota è inserito, premere il tasto 'STBY' in qualsiasi momento per disinserirlo. L'autopilota passerà in modalità Standby e verrà richiesto all'utente di assumere il controllo manuale del timone.

 **Avvertenza:** premendo uno dei tasti direzionali in modalità Standby verrà inserito l'autopilota in modalità Non Follow Up.

# **Modalità operative dell'autopilota**

Di seguito viene riportato un elenco delle modalità autopilota che possono essere attivate tramite il Controllo Autopilota OP10.

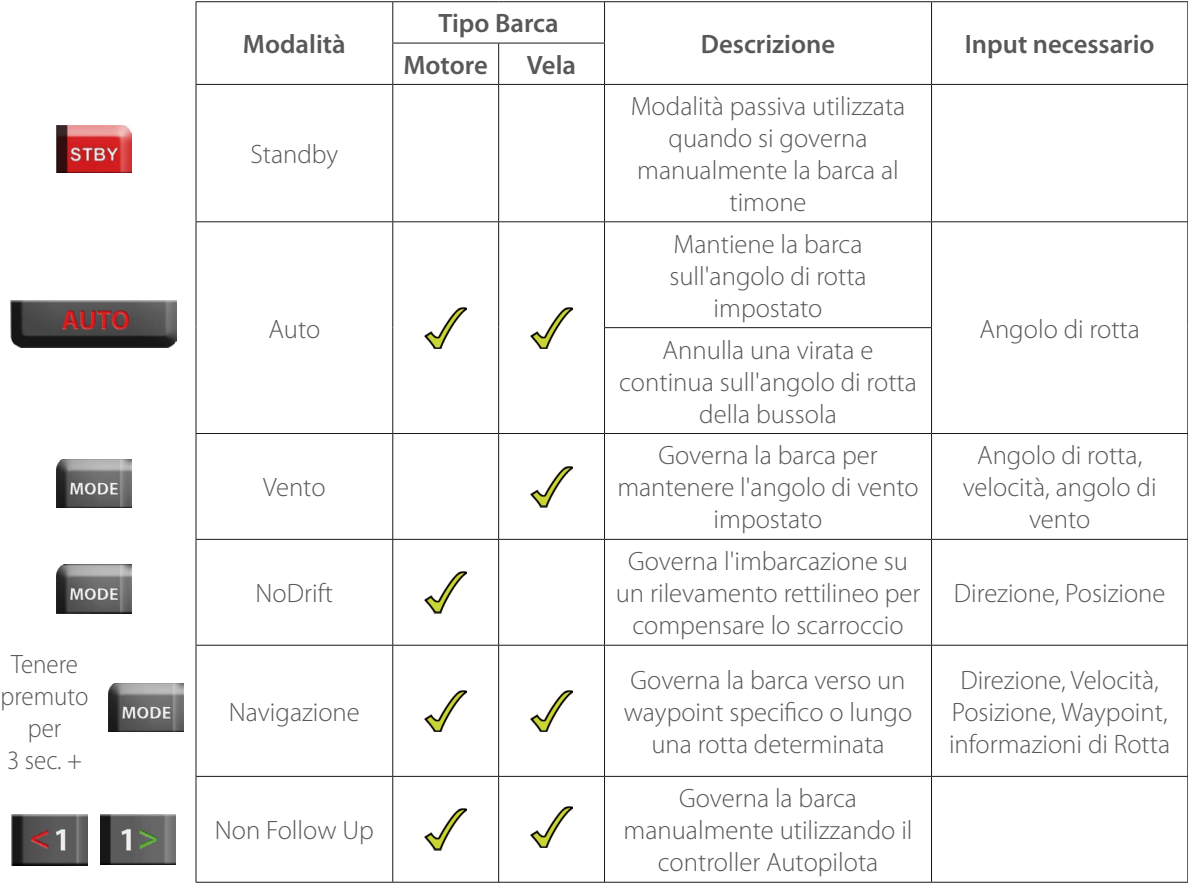

STBY

# **Simboli autopilota**

Sono disponibili ulteriori modalità ilota tramite un chartplotter collegato in rete. Qualunque modalità Pilota selezionata tramite il chartplotter verrà mostrata sul display. Di seguito viene riportato un elenco delle modalità Pilota e dei rispettivi simboli accessibili tramite il Controllo Autopilota OP10.

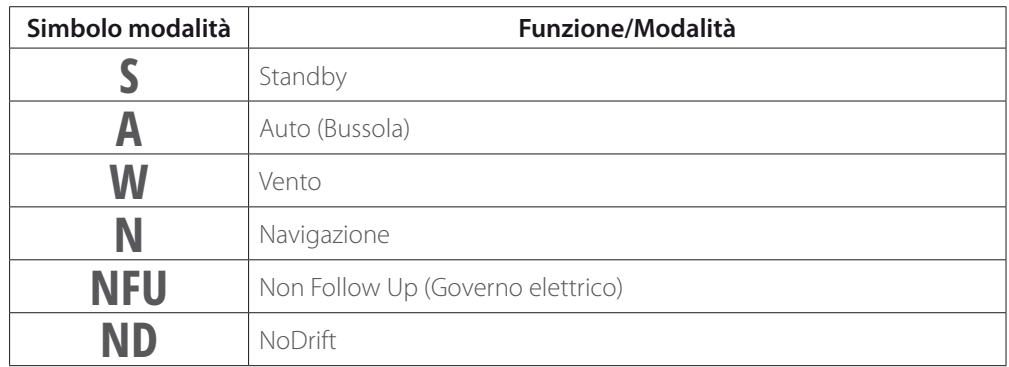

- *Nota:* la modalità autopilota può essere selezionata o modificata in qualunque momento tramite il controller o un chartplotter compatibile connesso alla rete.

# **Selezione di una modalità autopilota**

Premere il tasto 'Auto' per inserire l'autopilota. Premere il tasto 'Mode' per passare alla modalità Vento o NoDrift (a seconda del tipo di barca). Tenere premuto il tasto Mode per attivare la modalità Navigazione.

- *Nota:* la modalità Vento può essere selezionata solo quando l'autopilota è impostato sul tipo di barca Imbarcazione a vela.
- *Nota:* prima di selezionare altre modalità, è necessario inserire l'autopilota in modalità Auto.
- *Nota:* premere il tasto 'Auto' per passare alla modalità Auto oppure accettare una virata/ strambata o modificare la rotta di navigazione. Premere il tasto 'STBY' per portare l'autopilota in modalità Standby.

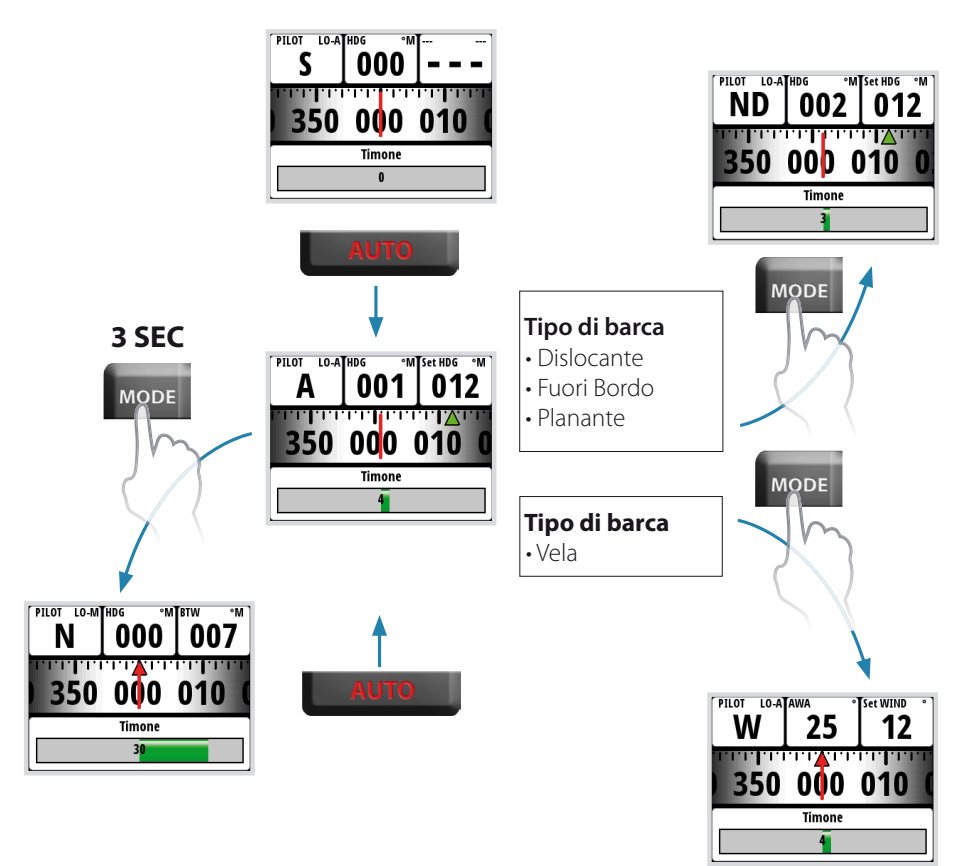

- *Nota:* il display verrà aggiornato solo quando l'autopilota avrà inserito la nuova modalità selezionata.

# **Modalità Standby (Governo manuale del timone)**

Quando si governa la barca al timone l'autopilota deve essere in modalità Standby.

**STBY** 

È possibile inserire la modalità Standby in qualsiasi momento premendo brevemente il tasto 'STBY'.

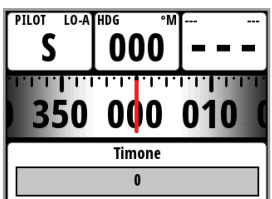

# **Modalità Auto (Modalità governo bussola)**

Quando viene premuto il tasto 'Auto' l'autopilota seleziona la direzione della barca come rotta impostata. L'autopilota manterrà la barca sulla rotta impostata fino a quando verrà selezionata una nuova modalità o verrà impostata una nuova rotta tramite i tasti 'Rotta'. Una volta impostata una nuova rotta, la barca prenderà automaticamente la nuova direzione e manterrà la nuova rotta.

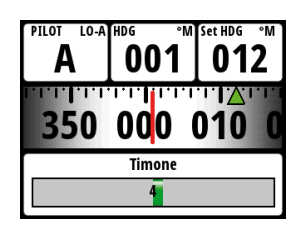

- *Nota:* l'autopilota continuerà a governare la barca secondo l'angolo di rotta impostato fino a quando si inserisce la modalità Standby (disinserito) o fino alla successiva modifica della modalità.

### **Autopilota - Pagina Auto**

Il display Vento presenta le seguenti informazioni:

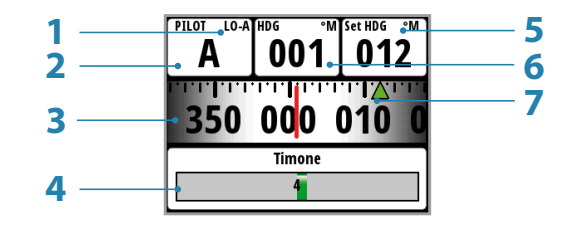

- **1 Modalità Risposta**
- **2 Modalità autopilota: A = modalità Auto**
- **3 Grafico bussola (Angolo di rotta)**
- **4 Grafico angolo del timone**
- **5 Direzione imp.**
- **6 Angolo di rotta**
- **7 Indicatore Direzione imp. Verde = a destra / Rosso = a sinistra**

Governo sinistra, 10°/pressione

 $\overline{3}$ 

### **Governo tramite il Controllo Autopilota OP10**

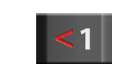

Governo sinistra, 1°/pressione

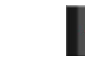

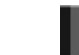

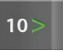

Governo tribordo, 10°/pressione

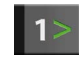

Governo tribordo, 1°/pressione

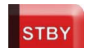

Per tornare al governo manuale, premere il tasto 'STBY'

# **Modalità Vento**

MODE

Con la modalità Vento selezionata l'autopilota memorizza e mantiene l'angolo attuale del vento, modificando di conseguenza la rotta dell'imbarcazione.

Per selezionare la modalità Vento impostare l'autopilota in modalità Auto, quindi premere il tasto 'Mode'. Verrà inserita la modalità Vento e sul display verrà visualizzato il relativo simbolo (W)

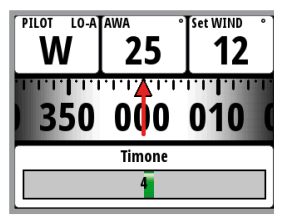

L'autopilota continuerà a governare la barca sull'angolo di vento impostato fino a quando si selezionerà una modalità diversa oppure verrà impostato un nuovo angolo di vento.

 **Avvertenza:** in modalità Vento l'autopilota governa rispetto all'angolo del vento apparente o vero e non alla direzione della bussola. Per qualsiasi salto di vento la barca potrebbe infatti virare su una rotta non desiderata.

- *Nota:* la modalità Vento è disponibile solo se l'autopilota è impostato sul tipo di barca Imbarcazione a vela.

Prima di passare alla modalità Vento il sistema autopilota deve funzionare in modalità Auto, con un ingresso valido dal trasduttore del vento.

Per passare alla modalità Vento premere il tasto 'Auto' e quindi il tasto 'Mode' fino a quando la lettera W comparirà nell'angolo in alto a sinistra del display.

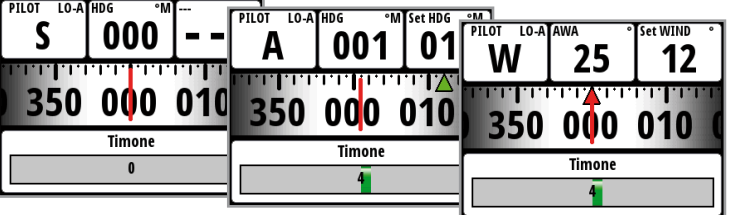

### **Autopilota - Pagina Vento**

Il display Vento presenta le seguenti informazioni:

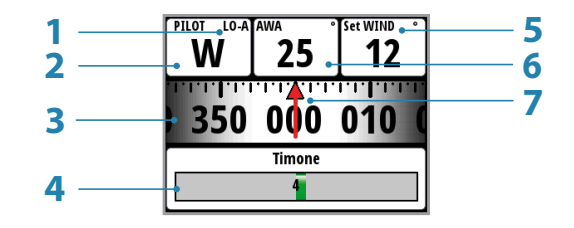

- **1 Modalità Risposta**
- **2 Modalità autopilota: W = modalità Vento**
- **3 Grafico bussola (Angolo di rotta)**
- **4 Grafico angolo del timone**
- **5 Angolo del vento**
- **6 Angolo vento apparente/vero (in base all'impostazione del vento)**
- **7 Angolo del vento**

L'angolo di rotta impostato e l'angolo di vento impostato vengono inseriti dall'angolo di rotta della bussola e dall'unità della testa d'albero al momento della selezione della modalità Vento. Da lì in poi il pilota automatico modificherà la rotta per mantenere l'angolo di vento qualora la direzione del vento dovesse cambiare.

- *Nota:* se il vento cambia direzione oltre un limite impostato, suonerà l'allarme Salto Vento.

### **Virata & Strambata in modalità Vento**

È possibile effettuare virate e strambate in modalità Vento quando la navigazione procede utilizzando come riferimento un vento apparente o vero; in ambo i casi l'angolo del vento vero deve essere inferiore ai 90 gradi.

L'operazione di virata o strambata rifletterà l'angolo del vento impostato sulle mura opposte e sul display verrà visualizzata una finestra per la conferma del cambio mura.

La velocità di rotazione durante l'operazione di virata/strambata è impostata dal parametro 'Tempo di virata/strambata' del menu Impostazione/Vela. Il tempo di virata/strambata è inoltre correlato alla velocità della barca; in questo modo si evita una perdita eccessiva di velocità durante l'operazione.

Per virare o strambare in modalità Vento, premere contemporaneamente i tasti rotta 1º sul Controllo Autopilota OP10.

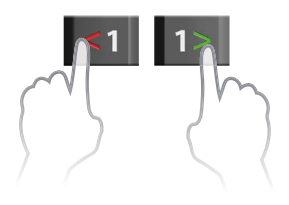

Quando si inserisce un comando di virata o strambata, sul display comparirà una finestra per la conferma dell'azione.

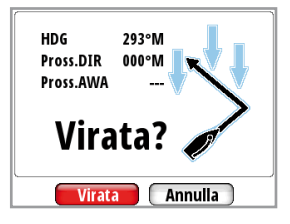

Premendo 'Enter' sul display o 'Auto' sul controller autopilota, si attiverà la funzione virata/ strambata e la barca inizierà a virare verso il nuovo angolo del vento.

- $\rightarrow$  *Nota:* per annullare la richiesta di virata/strambata, premere il tasto 'STBY' sul controller autopilota oppure utilizzare il relativo comando sul display. Se non viene selezionata una delle due opzioni, la finestra della manovra si chiuderà dopo 10 secondi e la richiesta di virata/strambata non verrà avviata.
- *Nota:* per consentire alla barca di acquistare velocità, l'autopilota aggiungerà 5 gradi di appoggio sulla nuova virata. Dopo qualche istante l'angolo del vento tornerà sul valore impostato.

# **Modalità NoDrift**

- *Nota:* la modalità NoDrift non è disponibile se il sistema è stato impostato per la navigazione a vela nel menu Installazione.

In modalità NoDrift l'imbarcazione naviga lungo una rotta calcolata dalla posizione attuale a un punto infinito, nella direzione impostata dall'utente. Se la barca si allontana dalla linea di rotta originale per via del vento o della corrente, continuerà comunque a seguirla mantenendo un'inclinazione trasversale.

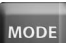

Premere il tasto 'Mode' fino a quando il simbolo della modalità NoDrift sarà visibile nel campo corrispondente sul display.

Utilizzando i dati sulla posizione, l'autopilota calcolerà quindi la distanza di fuori rotta e governerà automaticamente la barca lungo la rotta calcolata.

- *Nota:* non è possibile selezionare la modalità NoDrift in assenza di informazioni sulla direzione o sulla posizione.

L'autopilota manterrà la barca sulla rotta impostata fino a quando verrà selezionata una nuova modalità.

Prima di passare alla modalità NoDrift il sistema autopilota deve funzionare in modalità Auto e disporre di un ingresso valido dal ricevitore GPS.

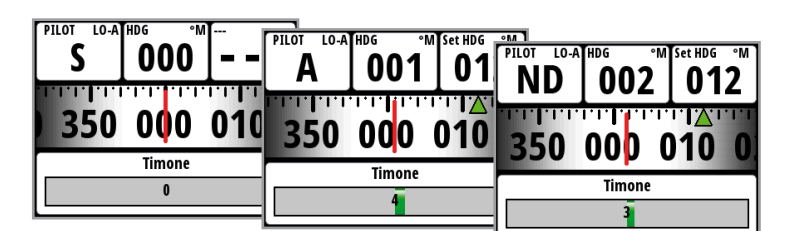

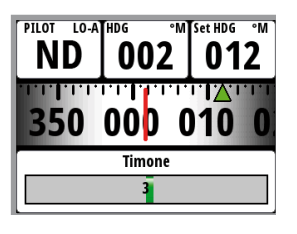

Corrente vento

### **Autopilota - Pagina NoDrift**

Il display NoDrift presenta le seguenti informazioni:

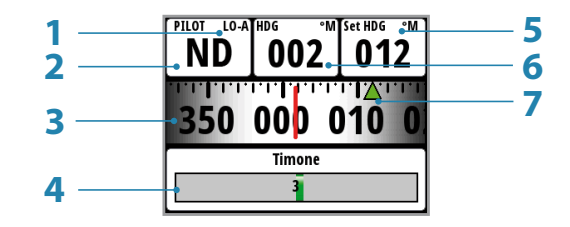

- **1 Modalità Risposta**
- **2 Modalità autopilota: ND = modalità NoDrift**
- **3 Grafico bussola (Angolo di rotta)**
- **4 Grafico angolo del timone**
- **5 Direzione imp.**
- **6 Angolo di rotta**
- **7 Indicatore Direzione imp. Verde = a destra / Rosso = a sinistra**

### **Modalità Navigazione (Governo a waypoint)**

Per rendere disponibile la modalità Navigazione, è necessario disporre di un chartplotter compatibile connesso alla rete. In modalità Navigazione l'autopilota governerà la barca fino al waypoint attivo.

 **Avvertenza:** la modalità Navigazione non deve essere utilizzata quando si naviga, poiché i cambiamenti di rotta potrebbero provocare virate o strambate improvvise.

### MODE

Premere 'Mode' per circa 3 secondi finché verrà visualizzata sul display la finestra per la conferma della modalità Navigazione.

- *Nota:* quando si seleziona la modalità Navigazione, sul display comparirà un messaggio popup. Per inserire la modalità Navigazione è necessario confermare tale scelta selezionando Sì.

### **Autopilota - Pagina Navigazione**

Il display Navigazione presenta le seguenti informazioni:

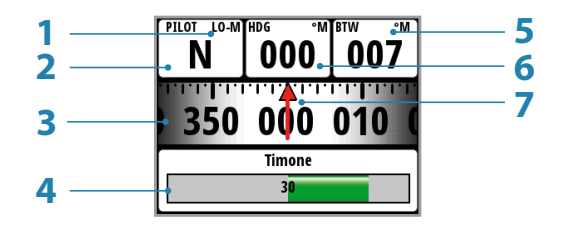

- **1 Modalità Risposta**
- **2 Modalità autopilota: N = modalità Navigazione**
- **3 Grafico bussola (Angolo di rotta)**
- **4 Grafico angolo del timone**
- **5 Direzione verso il waypoint**
- **6 Angolo di rotta**
- **7 Direzione verso il waypoint**

L'autopilota utilizza le informazioni provenienti dai dispositivi di navigazione (ad esempio GPS, chartplotter) per governare la barca lungo una rotta o fino a un waypoint specifico. L'autopilota usa i dati forniti dal navigatore per condurre l'imbarcazione in linea retta fino al waypoint di destinazione.

- *Nota:* se è collegato a un chartplotter che non trasmette un messaggio di rilevamento al waypoint successivo, l'autopilota governerà solo all'Errore di fuori rotta (XTE). In tal caso sarà necessario tornare alla modalità Auto a ciascun waypoint, modificare manualmente la rotta impostata a un uguale rilevamento al waypoint successivo e, quindi, selezionare nuovamente la modalità Navigazione.

Per una navigazione ottimale, è necessario che siano soddisfatti i seguenti requisiti prima del passaggio alla modalità Navigazione:

- Il governo dell'autopilota deve essere testato per verificare che sia soddisfacente.
- Il dispositivo di navigazione (GPS, chartplotter e così via) deve funzionare correttamente e disporre di una copertura satellitare adeguata.
- È necessario inserire almeno un waypoint selezionato come attivo.
- *Nota:* quando si utilizza la modalità Navigazione, la fonte dati del sistema è la fonte Navigazione. Di solito è uguale alla fonte Posizione (GPS/chartplotter).
- $\rightarrow$  **Nota:** è opportuno usare il governo di navigazione solo in acque aperte.
- *Nota:* quando si seleziona la modalità Navigazione, l'autopilota mantiene inizialmente la rotta attuale e chiede all'utente di confermare il cambio di rotta verso il waypoint di destinazione.

Premere 'Auto', quindi tenere premuto il tasto 'Mode' fino alla selezione della modalità Navigazione.

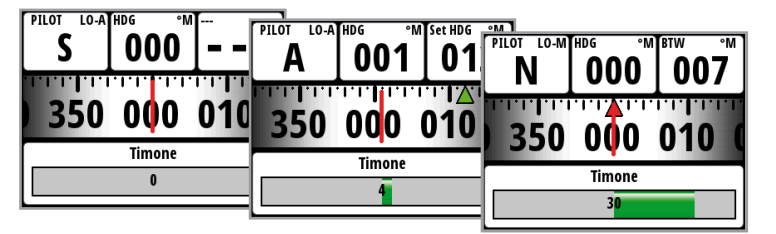

La richiesta sul display mostra il nome del waypoint di destinazione, la nuova direzione verso il waypoint e il cambiamento di rotta dal waypoint precedente al waypoint di destinazione.

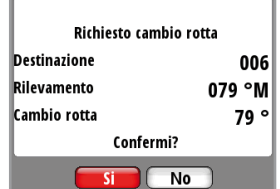

- *Nota:* se è stato inserito un solo waypoint, il rilevamento partirà dalla posizione della barca fino al waypoint di destinazione.
- *Nota:* per l'Errore di fuori rotta, il numero di decimali mostrati dipende dall'uscita del GPS/ chartplotter. Tre decimali consentono di mantenere la rotta in modo più accurato.

Quando si utilizza l'autopilota in modalità Navigazione per procedere lungo un percorso specifico, la barca viene governata fino al waypoint più vicino nella direzione della rotta dopo che l'utente avrà confermato la richiesta della modalità Navigazione. Quando si arriva al waypoint il sistema emetterà un avvertimento acustico, visualizzerà uno schermo di allerta con le informazioni sulla nuova rotta e modificherà automaticamente la rotta sulla nuova tratta.

### **Autopilota | Manuale dell'utente IS40 | 41**

### **Avvertimento di allarme**

Una schermata di allarme avvertirà l'utente che il cambio di rotta è superiore ai 10º. Premere 'Enter' per confermare il cambio di rotta.

- *Nota:* se la variazione di rotta richiesta supera il limite di modifica della Navigazione (predefinito: 10º), verificare che l'imminente cambio di rotta sia accettabile. Si tratta di una funzione di sicurezza. Per cambiare questa impostazione, vedere Limite di modifica Navigazione, page 54.

# **Modalità Non Follow Up**

Durante la modalità Standby, premendo uno dei tasti di destra o di sinistra il timone si muoverà all'angolo desiderato e l'autopilota passerà in modalità Non Follow Up. La modalità Non Follow Up consente di controllare manualmente la posizione del timone tramite il controller autopilota.

- *Nota:* il Pilota rimarrà in modalità Non Follow Up finché verrà disinserito (premendo il tasto 'STBY') oppure fino alla selezione di una nuova modalità.

### **Autopilota - Pagina Non Follow Up**

Il display Non Follow Up presenta le seguenti informazioni:

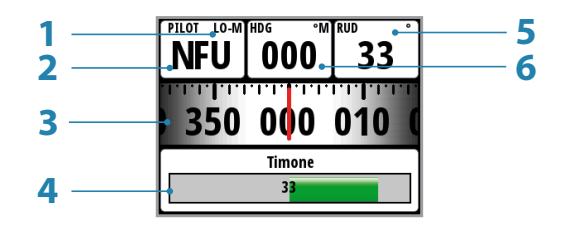

- **1 Modalità Risposta**
- **2 Modalità autopilota: NFU = modalità Non Follow Up**
- **3 Grafico bussola (Angolo di rotta)**
- **4 Grafico angolo del timone**
- **5 Angolo del timone**
- **6 Angolo di rotta**

### **Utilizzo di un autopilota in un sistema EVC**

Se il dispositivo IS40/OP10 è collegato a un sistema EVC tramite il pilota automatico SG05, è possibile assumere il controllo manuale del timone anche se è attiva la modalità autopilota. L'indicatore di modalità sul popup del pilota automatico verrà sostituito da un trattino che indica la presa di comando EVC.

Se dal sistema EVC non proviene alcun comando al timone entro un intervallo di tempo predefinito, il sistema riprenderà il controllo del dispositivo IS40/OP10 in modalità Standby.

A = autopilota in modalità Auto Il trattino indica che la barca

001

रेरायस्य 350 000 010

**Timone** 

012

 $\frac{1}{21101}$  $\overline{10}$ 

A

è governata manualmente tramite un sistema EVC

012

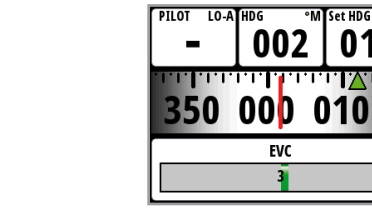

# **Impostazioni Autopilota**

**4**

# **Menu Installazione**

 **Avvertenza:** le impostazioni di installazione devono essere effettuate come parte del collaudo del sistema Autopilota. In caso contrario il Autopilota potrebbe non funzionare correttamente! Il menu di installazione è accessibile solo in modalità Standby.

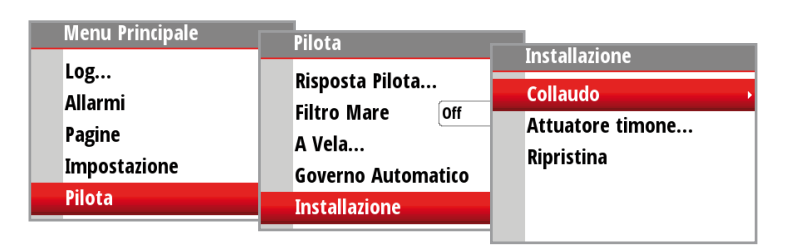

- $\rightarrow$  *Nota:* alcuni punti importanti relativi alle impostazioni di installazione
- $\cdot$  Quando il Autopilota viene consegnato dalla fabbrica e OGNI VOLTA CHE È STATO ESEGUITO UN RESET DELL'AUTOPILOTA, le impostazioni di installazione vengono riportate tutte ai valori predefiniti in fabbrica (default). Comparirà la richiesta dell'interfaccia automatica e sarà necessario eseguire un'impostazione completa.
- . Le impostazioni della Prova a mare dipendono dal corretto completamento delle impostazioni In Banchina.
- *Nota:* se si seleziona la pagina Autopilota e il Autopilota non è stato collaudato è possibile andare direttamente alla pagina di collaudo selezionando Impostazione.

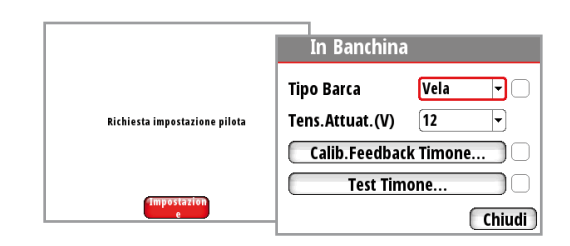

# **Collaudo**

Prima di poter utilizzare il Autopilota è necessario collaudarlo e portare a termine tutte le procedure in banchina prima che diventi operativo.

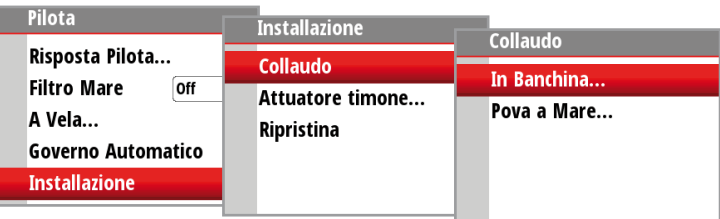

# **In Banchina**

Le procedure in banchina vengono lanciate dalla finestra di dialogo del collaudo. Le procedure completate sono contrassegnate da un segno di spunta.

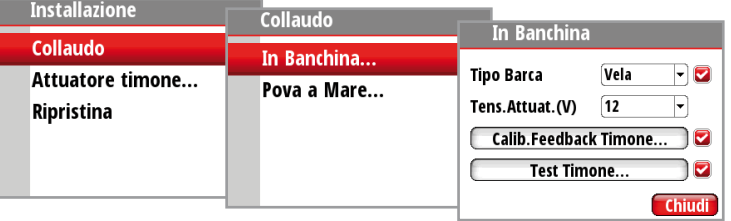

Le seguenti voci di menu sono accessibili e possono essere impostate nel menu Installazione:

- Tipo Barca
- Feedback Timone
- Tens.Attuat.(V)
- Attuatore inserito
- Test Timone
- · Calibrazione profondità
- Ang.Vento Min
- Limite cambio Navigaz.

### **Tipo Barca**

Il tipo di barca selezionato influirà sui parametri di governo e sulle funzioni disponibili nel sistema autopilota. Le opzioni sono: Planante, Dislocante, Vela e Fuori Bordo.

- *Nota:* la modalità Vento è disponibile solo se il tipo di barca è impostato su Vela.

### **Tens.Attuat.(V)**

Imposta il tipo di tensione dell'attuatore a 12 o 24 V

### **Calib.Feedback Timone**

Assicurarsi che l'unità sia installata e allineata secondo le istruzioni del Manuale di installazione AC12N/AC42N. La calibrazione del feedback timone imposterà il rapporto corretto tra il movimento fisico del timone e la lettura dell'angolo del timone.

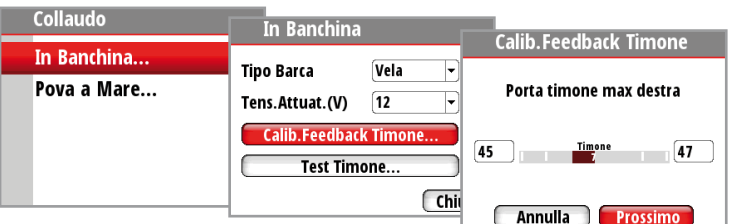

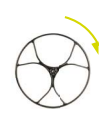

### **Max destra**

Spostare manualmente il timone verso destra fino a quando arriva al fine corsa destro massimo.

- t L'angolo Max destra è l'angolo letto dall'unità di feedback del timone prima di effettuare qualsiasi regolazione.
- Se l'angolo effettivo del timone è diverso dall'angolo visualizzato, correggere la lettura con i tasti su/giù.
- t Confermare la calibrazione del feedback timone a destra selezionando Prossimo.

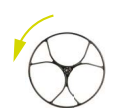

### **Max sinistra**

- Spostare manualmente il timone verso sinistra fino a quando arrivi al fine corsa sinistro massimo.
- Regolare l'angolo visualizzato allo stesso modo del timone a destra.
- Confermare la calibrazione del feedback timone a sinistra selezionando Prossimo.
- → **Nota:** molte barche hanno un angolo del timone di ±45° (90° H.O. H.O.) come standard. Pertanto, se non si intende effettuare delle regolazioni sarà necessario comunque evidenziare la lettura e confermare. Ciò serve a evitare che il timone urti i due estremi.

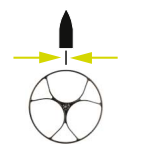

### **Impostare il Timone a 0 (zero)**

Portare il timone a metà corsa e confermare. In questo modo si correggerà una lettura scorretta causata dal mancato allineamento dell'unità di feedback del timone.

### **Test Timone**

- *Nota:* se la barca utilizza un governo servoassistito, è importante che il motore o il motore elettrico che lo alimenta venga avviato prima dell'esecuzione del test.

 **Avvertenza:** tenersi A DISTANZA dalla ruota e non tentare di controllarla manualmente durante il test!

Portare manualmente il timone a metà corsa prima di avviare il test.

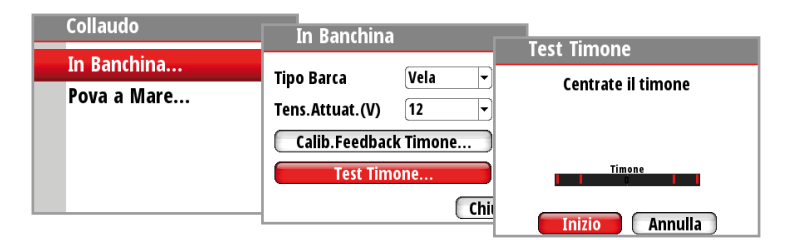

Dopo alcuni secondi il computer autopilota emetterà una serie di comandi timone SINISTRA e TRIBORDO e verificherà automaticamente che la direzione del timone sia corretta.

Rileva la potenza minima per il timone e ne riduce la velocità se supera la velocità massima preferita (8°/sec.) per l'uso dell'autopilota.

Il test del timone viene verificato quando il display visualizza Rev. motore completata, Solenoidi completati o Fallita. Se compare Fallita, verificare il collegamento elettrico. Fare riferimento anche agli 'Allarmi', pagina 18.

# **Feedback Virtuale Timone (VRF)**

Il software dell'autopilota integra algoritmi VRF che consentono di governare la barca anche in assenza di una normale unità di riscontro timone. Questi algoritmi sono progettati solo per imbarcazioni di lunghezza fino a 12 m e dotate di propulsione a piedi poppieri o fuoribordo.

L'installazione di un'unità di riscontro consente di migliorare le prestazioni dell'autopilota e di ottenere un'indicazione precisa dell'angolo del timone sul display dell'autopilota. A meno che non agevole o impossibile, è opportuno installare un'unità di riscontro timone.

### **Test timone/Calibrazione VRF**

Per eseguire il test timone VRF l'utente deve essere in grado di osservare il movimento dei motori o delle relative unità ("timone").

L'immagine riportata di seguito mostra come dare avvio al test timone.

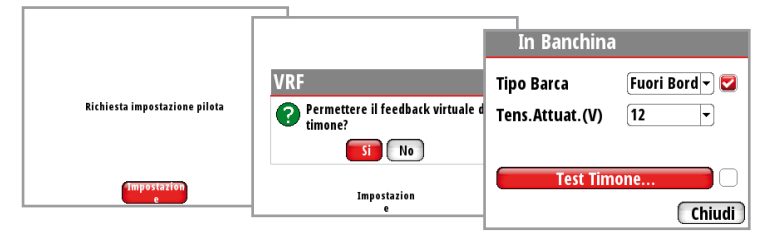

Seguire le istruzioni visualizzate sul display.

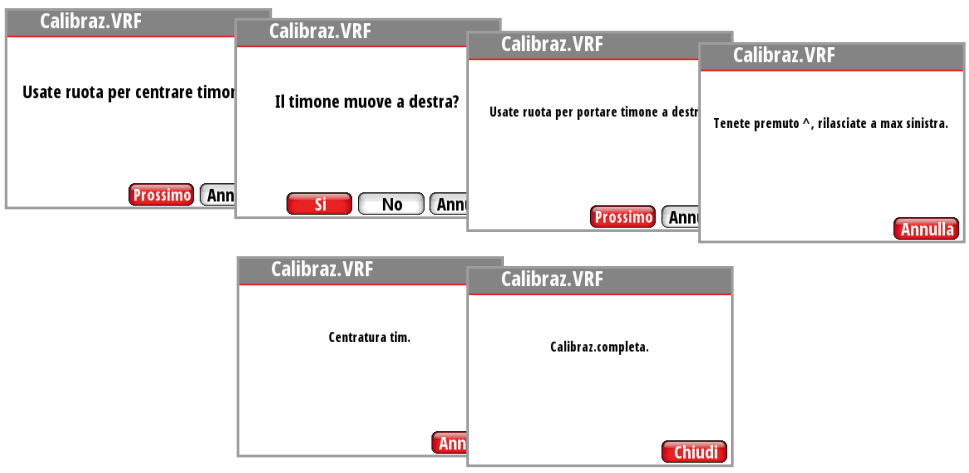

Il VRF sarà attivo al completamento della calibrazione e verrà indicato con la sigla 'VRF' posta al di sopra dell'indicatore per l'angolo del timone.

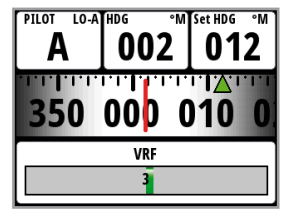

- *Nota:* se un sensore di angolo di timone viene aggiunto alla barca in un secondo momento, per abilitarlo è necessario eseguire un reset autopilota e un collaudo in banchina.

### **Attuatore timone**

Assicurarsi che le informazioni sul timone siano impostate correttamente prima di proseguire con il collaudo In Banchina.

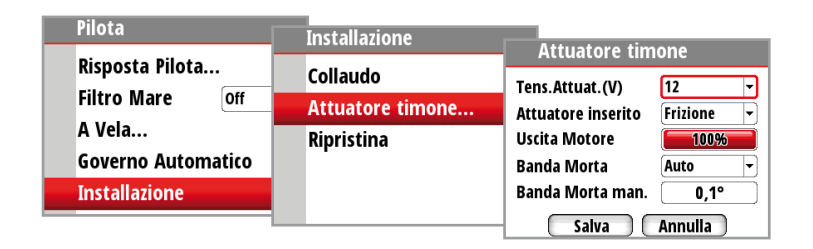

### **Tens.Attuat.(V)**

Imposta la tensione dell'attuatore sul tipo installato sulla barca a 12 o 24V

### **Aggancio attuatore**

L'aggancio dell'attuatore presenta le seguenti impostazioni: Auto e Frizione.

### **Frizione:**

è l'impostazione predefinita e consente di governare la barca dal timone in modalità Standby. Verrà inserita una frizione sull'unità attuatore per bloccare il governo quando è selezionato Auto.

### **Auto:**

Questa impostazione è implementata per uso futuro. Utilizzare sempre l'impostazione Frizione (predefinita).

### **Uscita Motor**

L'uscita Motor (visualizzata come percentuale) è la quantità di potenza disponibile necessaria per raggiungere la velocità del timone corretta durante il governo automatico (la velocità massima viene usata in modalità NFU). Questa impostazione consentirà di regolare la velocità del timone diversamente da quella impostata automaticamente nel test del timone.

### **Banda morta timone**

La funzione di banda morta timone è adattiva e si aggiorna continuamente. Evita il pendolamento del timone e la funzione adattiva ottimizza la banda morta alla velocità della barca e al carico sul timone.

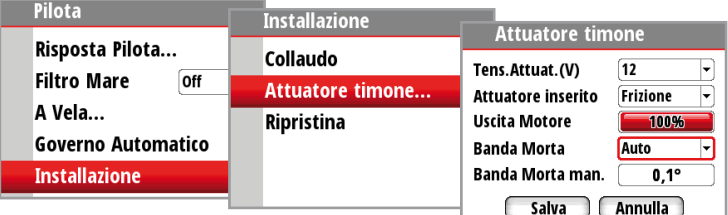

Se l'impostazione automatica non offre prestazioni adeguate a causa di elevata inerzia dalla ruota, può essere regolata manualmente.

Individuare il valore minimo possibile per evitare il pendolamento del timone. Una banda morta ampia causa imprecisione di governo. Si raccomanda di controllare la stabilità del timone in modalità Auto quando la barca è in movimento per ottenere pressione sul timone.

### **Prova a Mare**

Dopo aver completato la calibrazione del Autopilota e tutte le impostazioni nel menu di installazione, sarà necessario effettuare una prova finale a mare.

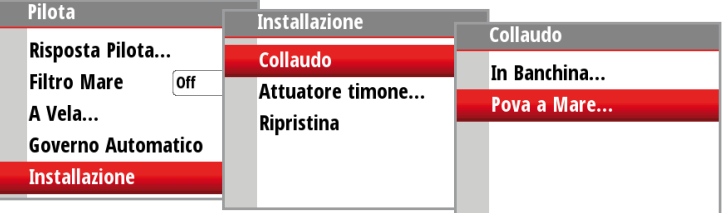

- *Nota:* la prova a mare deve essere effettuata sempre in acque aperte e a distanza di sicurezza da altro traffico.
- Governare la barca a tutti i punti cardinali in modalità Auto.
- t Iniziare con velocità basse e medie per acquisire familiarità con la risposta del Autopilota.
- Verificare la transizione Hi/Lo e l'effetto delle impostazioni del parametro Lo e Hi.
- Verificare l'effetto della regolazione della Risposta.
- t Impostare i waypoint in ciascun navigatore collegato al sistema e verificare che il Autopilota governi in modalità Navigazione per ciascuna sorgente di Navigazione.
- Se la barca è una barca a vela utilizzare la modalità Vento e inserire il Autopilota a diversi angoli del vento.
- t Se la risposta del timone risulta aggressiva durante la prova a mare, provare a ridurre la velocità del timone per ottenere un governo più uniforme. Su una barca a vela si può provare ad aumentare la velocità del timone quando si naviga sottovento.
- La velocità del timone può essere impostata tenendo a mente quanto riportato sopra. Non regolare mai con passi superiori al 10% rispetto alla lettura impostata durante il test del timone automatico. Effettuare sempre una nuova Auto Sintonia dopo la regolazione.

### **Velocità di cambio**

La Velocità di cambio è la velocità alla quale il Autopilota modificherà automaticamente il parametro di governo impostato dai parametri Hi a Lo, o viceversa.

- *Nota:* l'impostazione predefinita per la Velocità di cambio è 6 nodi

Sulle barche a motore si raccomanda di impostare la Velocità di cambio sulla velocità alla quale lo scafo inizia a planare o sulla velocità alla quale si passa da andatura lenta alla velocità di crociera.

Nelle barche a vela la Velocità di cambio dovrebbe essere impostata su 3-4 nodi per una risposta ottimale in bordeggio.

La velocità usata per la transizione automatica si ottiene con la seguente priorità:

- **1.** velocità sull'acqua dalla sorgente del log velocità.
- **2.** velocità rispetto al fondo (SOG) dal GPS/chartplotter.

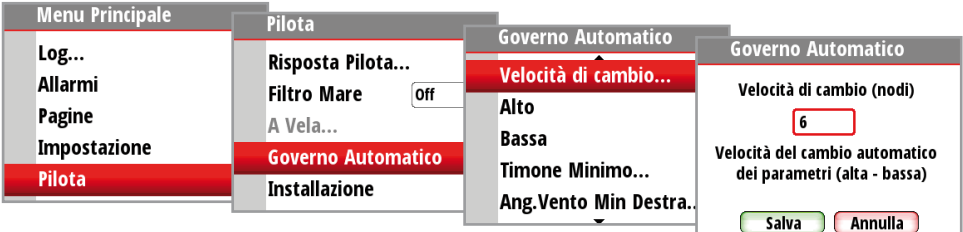

### **Auto Sintonia**

L'Auto Sintonia è una funzione che imposta automaticamente i più importanti parametri di governo (Timone e Controtimone) facendo compiere alla barca una serie di oscillazioni. Anche i fattori di scala dei parametri vengono impostati automaticamente in funzione del tipo di barca selezionato nel menu In Banchina.

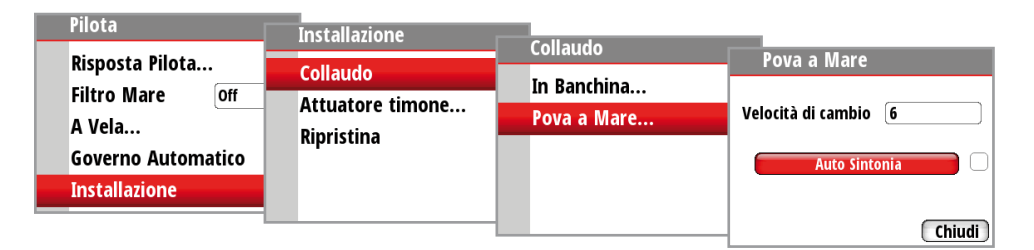

Inoltre, la procedura di sintonia automatica verifica/regola l'allineamento Timone zero effettuato nell'impostazione In Banchina. La sintonia automatica è una procedura non richiesta per il funzionamento del Autopilota in quanto è preimpostata con parametri di governo che dovrebbero governare la maggior parte delle barche nella scala di 30-50 piedi. La velocità raccomandata durante l'Auto Sintonia non dovrebbe superare i 10 nodi. Dovrebbe essere effettuata in condizioni di mare moderato o calmo. Per le barche in dislocamento usare una velocità pari a circa la metà della normale velocità di crociera (ad esempio, se la velocità di crociera è di 10 nodi, effettuare l'Auto Sintonia a circa 5 nodi).

Selezionare Auto Sintonia per iniziare la procedura di sintonia. Selezionare Sì per confermare l'Auto Sintonia.

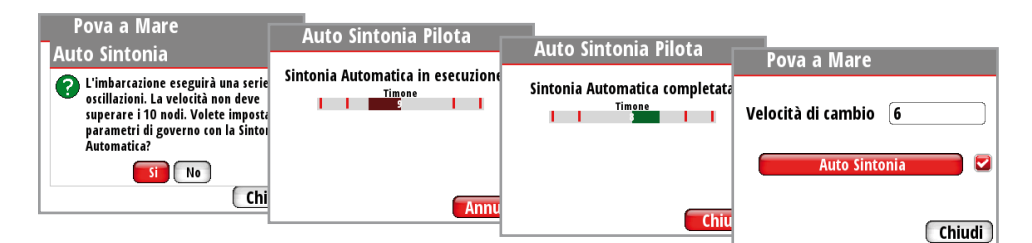

Dopo aver completato l'Auto Sintonia il timone deve essere controllato manualmente perché l'autopilota è tornato in modalità Standby. La funzione di Auto Sintonia prenderà il controllo della barca ed effettuerà una serie di oscillazioni.

- *Nota:* l'Auto Sintonia deve essere sempre effettuata in acque aperte e a distanza di sicurezza da altro traffico. Saranno necessari 2-3 minuti per il completamento della funzione di Auto Sintonia. Per interrompere l'Auto Sintonia, premere il tasto 'Enter'.

Dopo che la procedura di Auto Sintonia è stata completata, un segno di spunta comparirà accanto alla scheda Auto Sintonia e non dovrebbero essere necessarie altre regolazioni. La messa a punto di questi parametri viene effettuata dal controllo della risposta, tuttavia la visualizzazione o la modifica dei parametri può essere eseguita in modalità Auto andando su Installazione nel menu Principale.

# **Risposta Autopilota**

La funzionalità Auto Sintonia è così precisa che la maggior parte delle barche non necessita di ulteriori regolazioni dei parametri di governo. Su alcune barche, tuttavia, o in condizioni di mare particolari, una messa a punto dei parametri di governo potrebbe migliorare le prestazioni dell'autopilota.

Il controllo della Risposta consente di effettuare la messa a punto per ciascuno dei due parametri impostati (Hi/Lo). La risposta può essere impostata su nove livelli. Il livello 4 è quello predefinito con i valori di parametro impostati dalla funzione di Auto Sintonia. Se non viene eseguita alcuna Auto Sintonia (sconsigliabile), i valori del livello 4 sono quelli predefiniti.

- Un livello di risposta basso riduce l'attività del timone e dà luogo a un governo più sciolto.
- Un livello di risposta elevato incrementa l'attività del timone e dà luogo a un governo più rigido.
- Con un livello di risposta troppo elevato la barca inizierà a oscillare. Quando si accede alla pagina Risposta il parametro di Risposta evidenziato è quello attivo.
- *Nota:* la regolazione dei valori Hi e Lo può essere effettuata anche quando la barca è fuori dall'acqua.

### **Selezione dei parametri Hi/Lo**

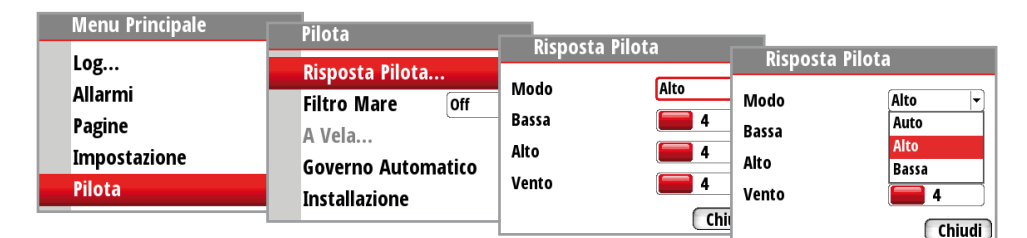

La voce di selezione Manuale presenta tre alternative:

### **Auto – Hi – Lo.**

- Auto è impostato automaticamente dall'ingresso della velocità
- Hi o Lo devono essere impostati manualmente quando non vi è un ingresso della velocità La seconda riga del display mostra il parametro attivo impostato e come è selezionato.

### **Risposta vento**

Verificare che la differenza tra la Direzione Imp. e la direzione attuale sia a un livello minimo accettabile.

Se la differenza tra l'angolo del vento impostato e l'angolo del vento effettivo è troppo elevata, aumentare la Risposta vento per ridurre la differenza.

Se l'effettivo angolo del vento sta oscillando attorno all'angolo del vento impostato, oppure l'attività del timone è troppo elevata, la Risposta vento deve essere ridotta.

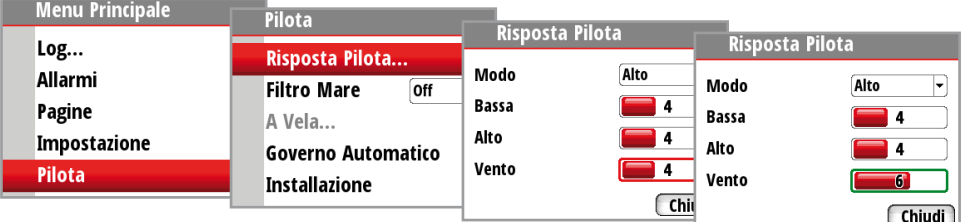

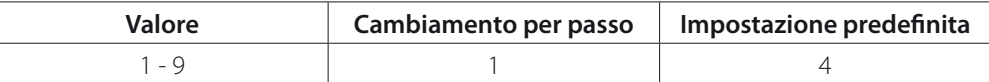

### **Filtro stato del mare**

Il filtro stato del mare è utilizzato per ridurre l'attività del timone e la sensibilità del autopilota automatico in condizioni di mare mosso.

- **Off:** Il filtro stato del mare è disattivato. Impostazione predefinita.
- **Auto:** Riduce l'attività del timone e la sensibilità del autopilota automatico in condizioni di mare mosso mediante un processo adattivo. L'impostazione Auto è consigliata se si intende utilizzare il Filtro stato del mare.
- **Manuale** Collegata all'impostazione del comando Risposta nel menu Principale. Può essere utilizzata per individuare manualmente la combinazione ottimale di tenuta di rotta e ridotta attività del timone in condizioni di stabili di mare mosso.

### **A Vela**

Imposta la modalità di risposta del Autopilota quando è impostato per l'uso su una barca a vela.

- *Nota:* A Vela è disponibile nel menu solo se Tipo Barca è stato impostato su A Vela nel menu Installazione.

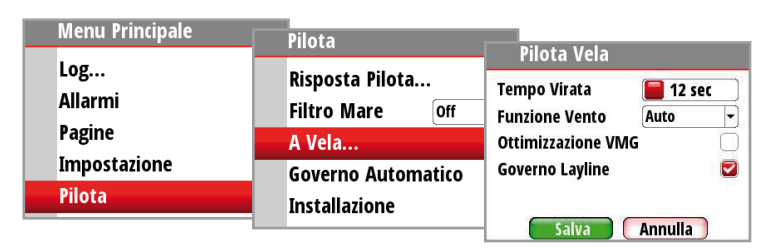

### **Tempo Virata**

Quando si esegue un bordeggio in modalità Vento, la velocità di virata (tempo di bordeggio) può essere regolata. Ciò fornisce a coloro che navigano da soli il tempo di gestire l'imbarcazione e le vele durante il bordeggio.

Anche una virata eseguita senza lo spostamento del lato vento sarà effettuata a una velocità di virata controllata.

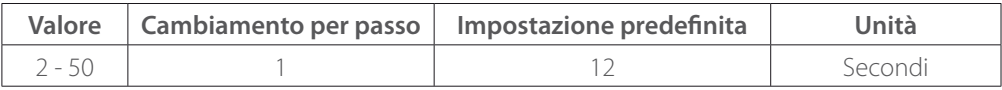

### **Angolo Virata**

Nella modalità Auto della funzione Vento l'angolo di virata impostato sostituisce un cambio simile della rotta impostata usando i tasti destra e sinistra.

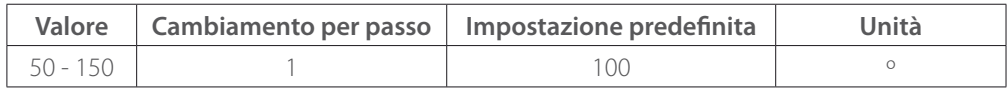

### **Funzione Vento**

Con la funzione Vento impostata su Auto, l'autopilota selezionerà automaticamente tra il governo vento apparente e vento vero. Auto è l'impostazione predefinita ed è raccomandata per la crociera. Se l'imbarcazione procede al gran lasco, planerà anche sulle onde. Ciò può comportare notevoli variazioni nella velocità e pertanto anche nell'angolo di vento apparente. Di conseguenza, con andature al gran lasco si utilizza il governo a vento reale mentre con andature di bolina o al traverso viene usato il governo a vento apparente.

Quando si naviga a vela in acque chiuse, l'angolo di vento apparente può variare temporaneamente a causa di raffiche. Potrebbe quindi essere preferibile per la navigazione; selezionare Vero.

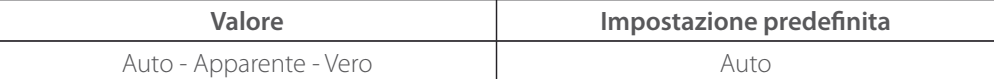

### **Ottimizzazione VMG**

L'Ottimizzazione VMG sarà attiva per 5-10 minuti dopo l'impostazione di un nuovo angolo di vento e solo con andature di bolina.

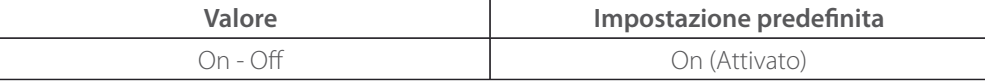

### **Governo Layline**

Il governo sulla layline è utile durante la navigazione. L'Errore di spostamento laterale (XTE) del navigatore manterrà la barca sulla rotta lossodromica. Se l'XTE del navigatore supera i 0,15 nm, il autopilota automatico calcolerà la layline e il percorso verso il waypoint.

L'XTE comparirà nell'angolo in alto a sinistra sopra l'indice modalità quando è attivo il Governo Layline

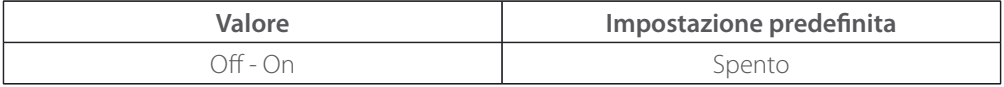

### **Governo Automatico**

Il menu Governo Automatico contiene parametri di governo per il governo bussola, il governo vento e il governo navigazione. Questi parametri di governo possono essere modificati secondo necessità per migliorare le performance di navigazione.

Da questo menu è possibile impostare la velocità di cambio, i parametri alto e basso di velocità della barca per tenere conto delle variazioni della velocità della barca, l'angolo del timone e le impostazioni della bussola.

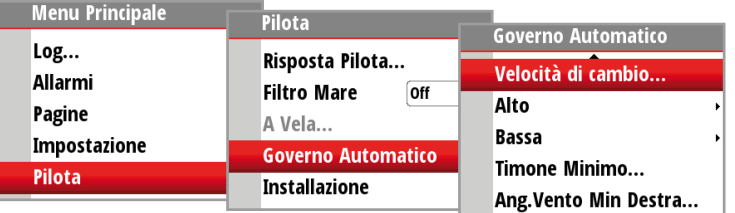

### **Velocità di cambio**

La Velocità di cambio è la velocità alla quale il Autopilota modificherà automaticamente il parametro di governo impostato dai parametri Hi a Lo, o viceversa.

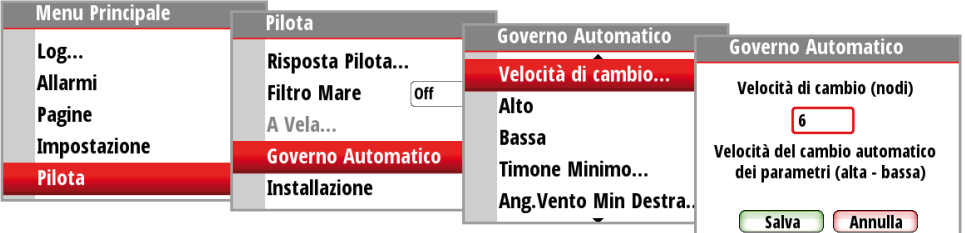

- *Nota:* l'impostazione predefinita per la Velocità di cambio è 6 nodi.

### **Alto**

I parametri del valore Alto per il governo automatico a bassa velocità quando si naviga con una barca a vela.

### **Bassa**

I parametri del valore Bassa per il governo automatico ad alta velocità quando si naviga controvento o al traverso con una barca a vela.

- *Nota:* i due parametri più importanti che determinano le prestazioni del governo automatico sono Timone e Controtimone.

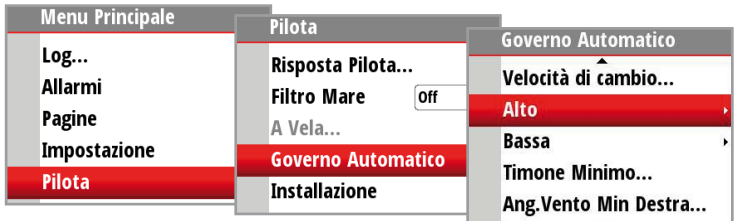

### **Guadagno del timone (Rudder gain)**

Imposta il guadagno del timone, ovvero il rapporto tra l'angolo comandato e l'errore della direzione.

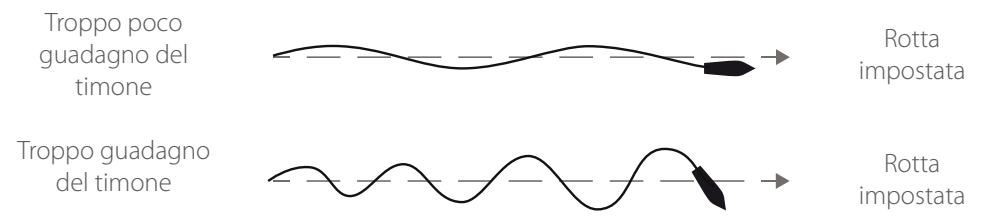

- Con troppo poco guadagno del timone l'autopilota non riesce a mantenere una rotta stabile
- Con troppo guadagno del timone il governo diventa instabile e la velocità si riduce
- t Una velocità bassa richiede più guadagno del timone rispetto a una velocità alta

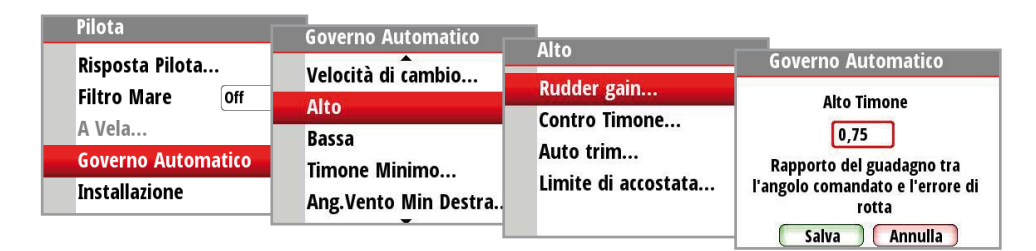

- *Nota:* vedere anche 'Timone minimo', pagina 53.

### **Controtimone**

Controtimone è il parametro che neutralizza l'effetto della velocità di virata e dell'inerzia della barca. Per un breve periodo di tempo è sovrapposto alla risposta proporzionale del timone determinata dall'errore della direzione. Talvolta può sembrare che tenda a far muovere il timone dal lato sbagliato (controtimone).

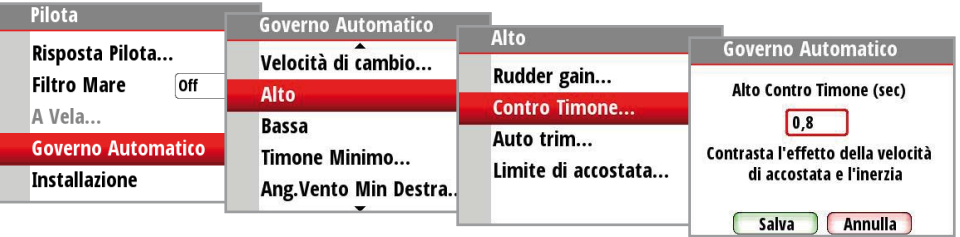

Il modo migliore per verificare il valore dell'impostazione di Controtimone è durante le virate. Le seguenti immagini illustrano gli effetti di varie impostazioni di Controtimone.

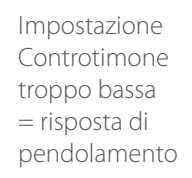

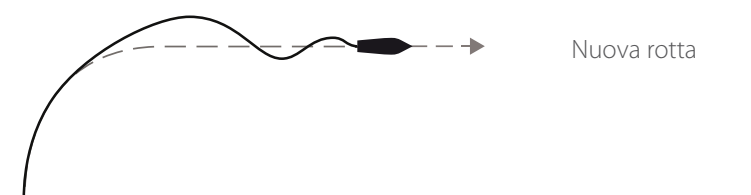

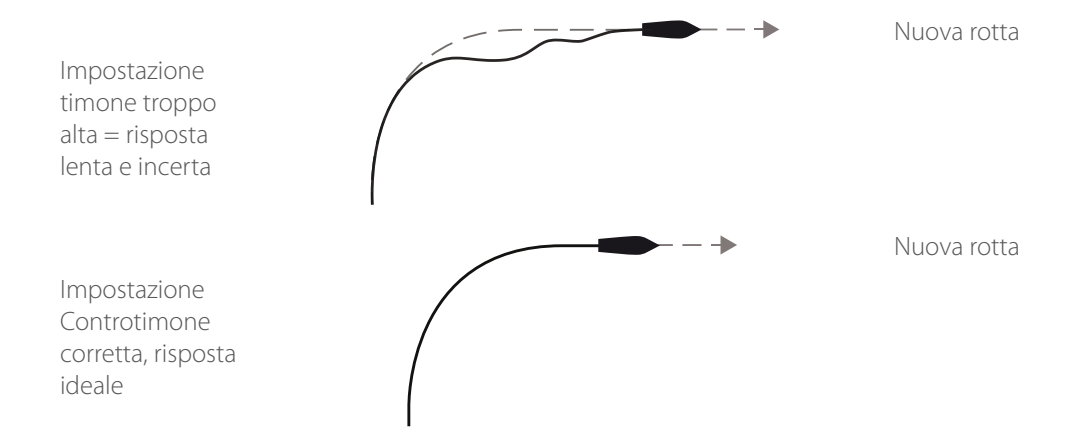

### **Auto trim**

Il valore standard Auto trim è 40 secondi, che dovrebbe essere adatto alla maggior parte delle barche. Regola empirica: impostare lo stesso valore (secondi) della lunghezza della barca in piedi.

- *Nota:* sulle barche che utilizzano il VRF, è impostata per default su 20 secondi.

### **Rate limit**

Il valore dovrebbe essere tenuto a 6,0°/sec. a meno che non sia necessaria una risposta più rapida nelle virate.

### **Timone minimo**

Alcune barche possono avere la tendenza a non rispondere a piccoli comandi del timone attorno a una rotta impostata a causa di timone piccolo, banda morta timone, mulinelli/ disturbi della corrente marina che passa sul timone. Attivando la funzione Timone Minimo le prestazioni di mantenimento della rotta potrebbero migliorare su alcune barche, ma aumenta l'attività del timone.

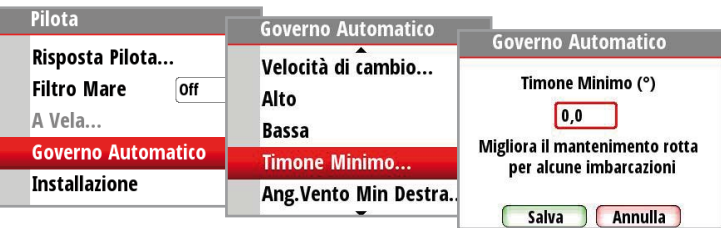

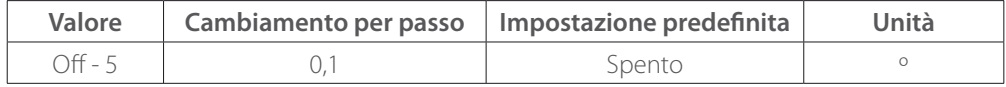

- *Nota:* durante la prova a mare, impostare il Timone Minimo su ON solo se dimostra di migliorare effettivamente le prestazioni di mantenimento della rotta in mare calmo. Dovrebbe essere impostato dopo aver effettuato l'Auto Sintonia e la messa a punto del parametro Timone.

### **Ang.Vento Min Sinistra/Destra**

L'Ang.Vento Min è l'angolo del vento apparente lungo il quale naviga la barca in bolina stretta. Questo parametro varia a seconda della barca.

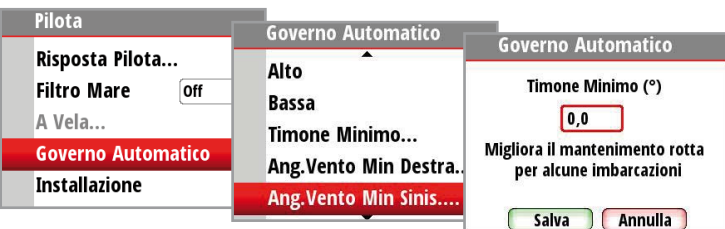

L'Ang.Vento Min si applica per la funzione di prevenzione bordeggio. Si applica inoltre quando l'autopilota è in modalità di funzionamento Navigazione Vento.

È possibile selezionare angoli di vento minimi differenti per sinistra e dritta. Durante il calcolo della DTT (Distance To Turn - distanza dalla virata) verrà tenuto conto della differenza tra sinistra e dritta.

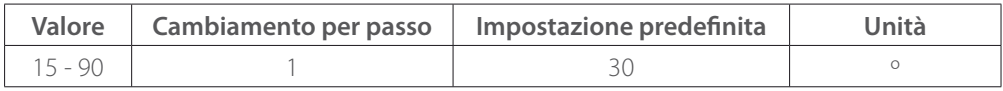

### **Limite cambio navigazione**

In modalità Navigazione quando la variazione della rotta richiesta al waypoint successivo è superiore al limite impostato, verrà richiesto di verificare che l'imminente cambio di rotta sia accettabile. Il limite è regolabile.

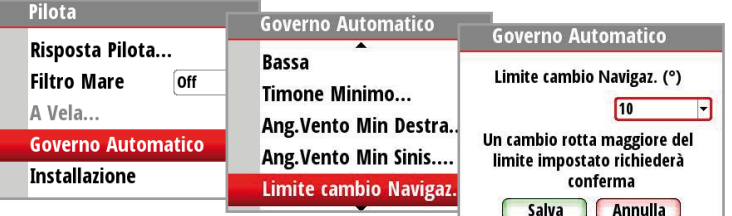

- *Nota:* la schermata Limite cambio Navigaz. è raggiungibile anche dalla schermata principale della modalità Navigazione, premendo il tasto 'Menu' seguito dal tasto 'Mode' entro 2 secondi.

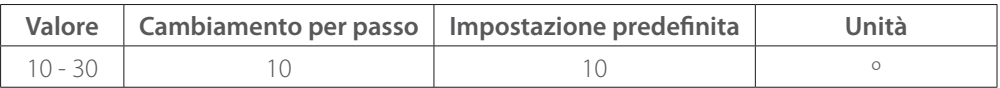

### **Ripristino**

Riporta il Autopilota alle impostazioni di fabbrica.

 **Avvertenza:** tutte le impostazioni precedenti del Autopilota andranno perse! Prima di inserire il Autopilota le procedure di collaudo e calibrazione devono essere state completate.

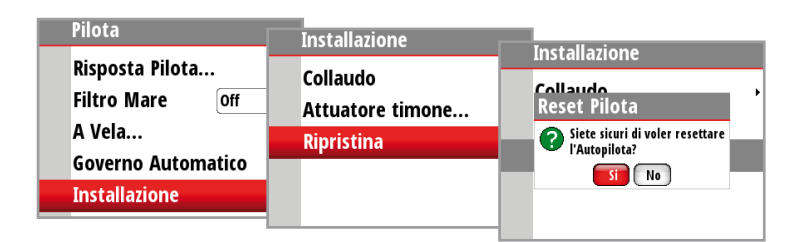

# **5**

# **Manutenzione**

# **Manutenzione generale**

Gli strumenti vengono riparati per mezzo di unità sostitutive, pertanto all'utente viene richiesto di effettuare solo un numero limitato di operazioni di manutenzione preventiva. Qualora l'unità dovesse essere pulita, utilizzare acqua dolce e una soluzione a base di sapone neutro (non un detergente). È importante evitare l'uso di detergenti chimici e idrocarburi, quali gasolio, benzina, ecc.

Quando l'unità non è in uso applicare sempre la copertura di protezione.

### **Controllo dei tasti**

Assicurarsi che non vi siano tasti rimasti premuti.

### **Controllo dei connettori**

I connettori devono essere controllati solo tramite ispezione visiva. Assicurarsi che i cavi siano collegati correttamente e che i terminali non in uso siano protetti.

### **Aggiornamento del software**

Per trovare la versione più recente del software disponibile per il proprio display, visitare il sito Web di Simrad all'indirizzo www.simrad-yachting.com

Per verificare quale software sia attualmente in esecuzione, andare alla pagina di informazioni sul software del proprio display.

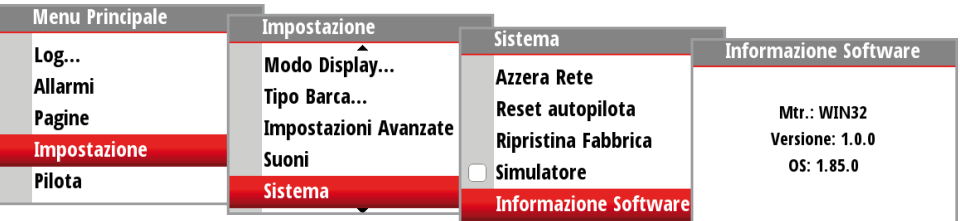

# **Specifiche tecniche**

**6**

# **Specifiche tecniche**

### **Dichiarazioni e conformità**

Questo apparecchio è concepito per l'uso in acque internazionali e in aree costiere marittime amministrate dai Paesi dell'UE e SEE. Per ulteriori informazioni consultare il manuale d'installazione IS40.

### **Display**

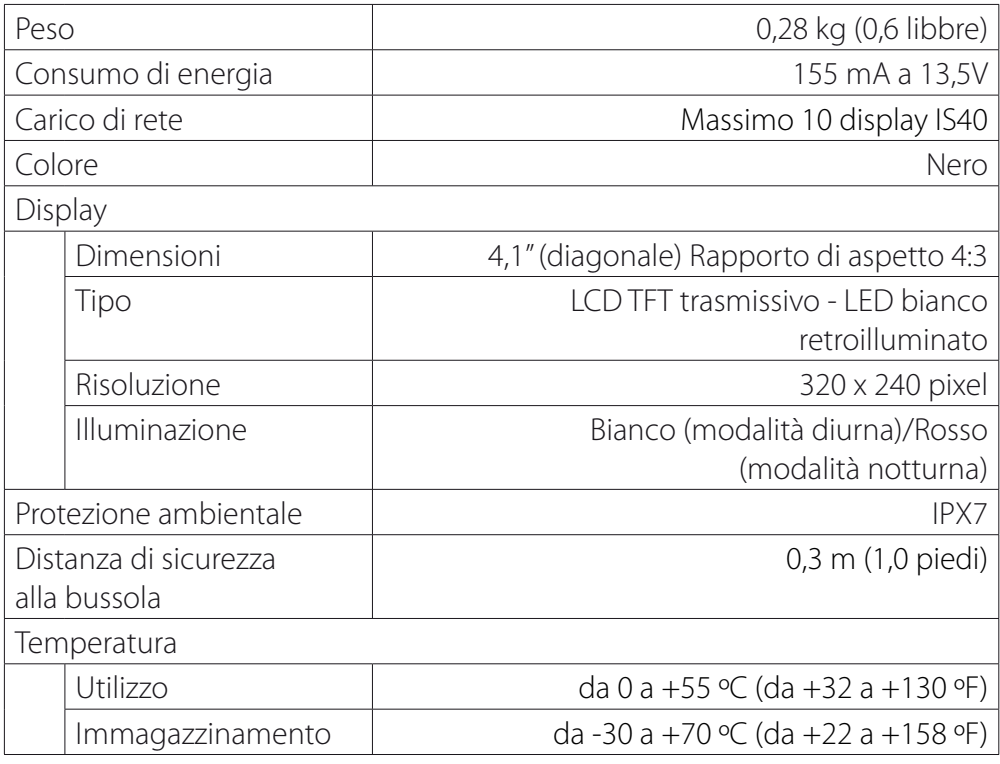

### **Controllo Autopilota OP10**

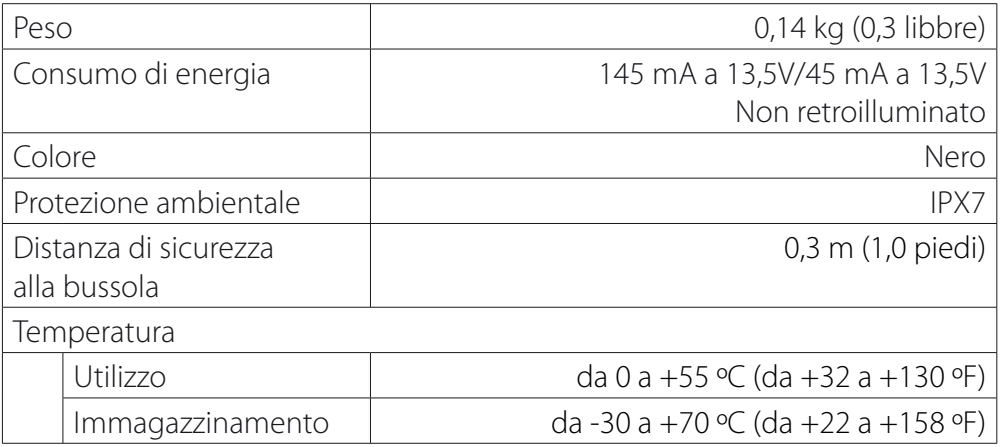

# **Disegni dimensionali**

# **Display**

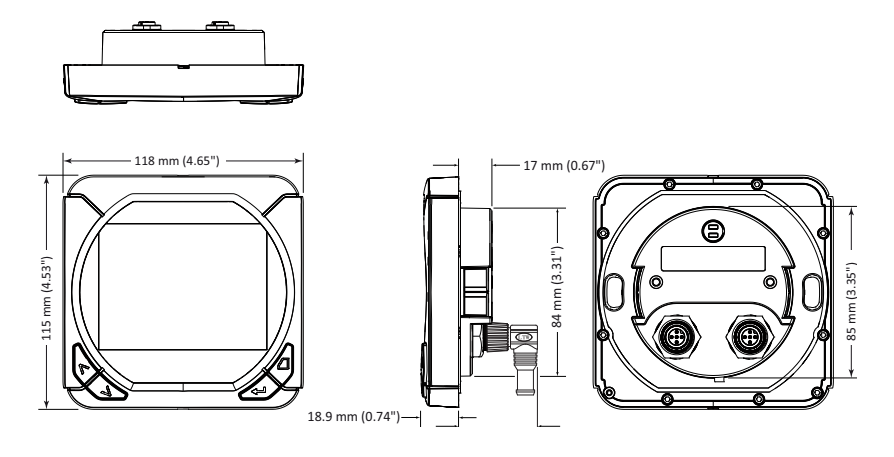

# **Controllo Autopilota OP10**

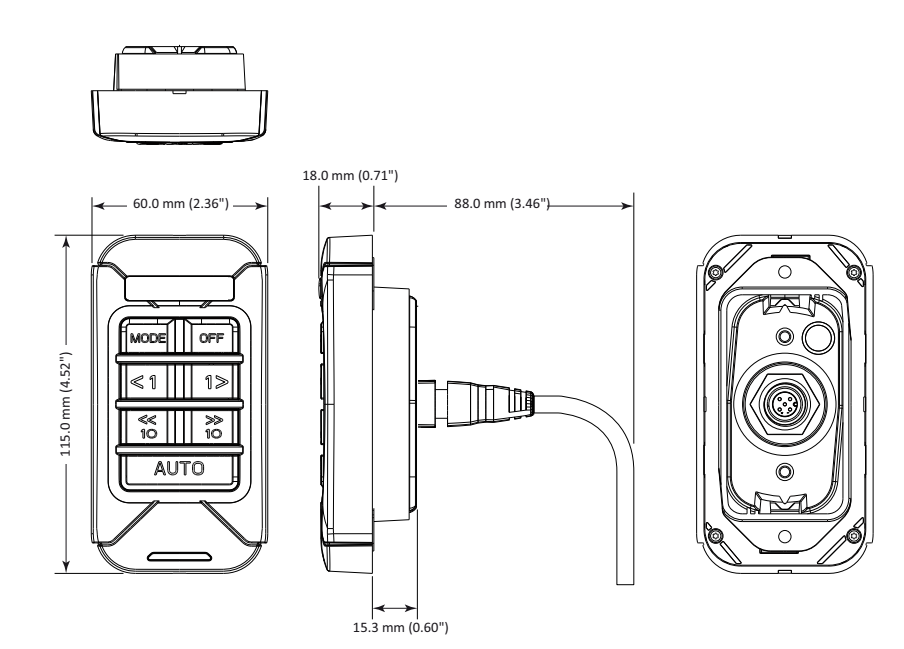

# **Diagramma di flusso dei menu**

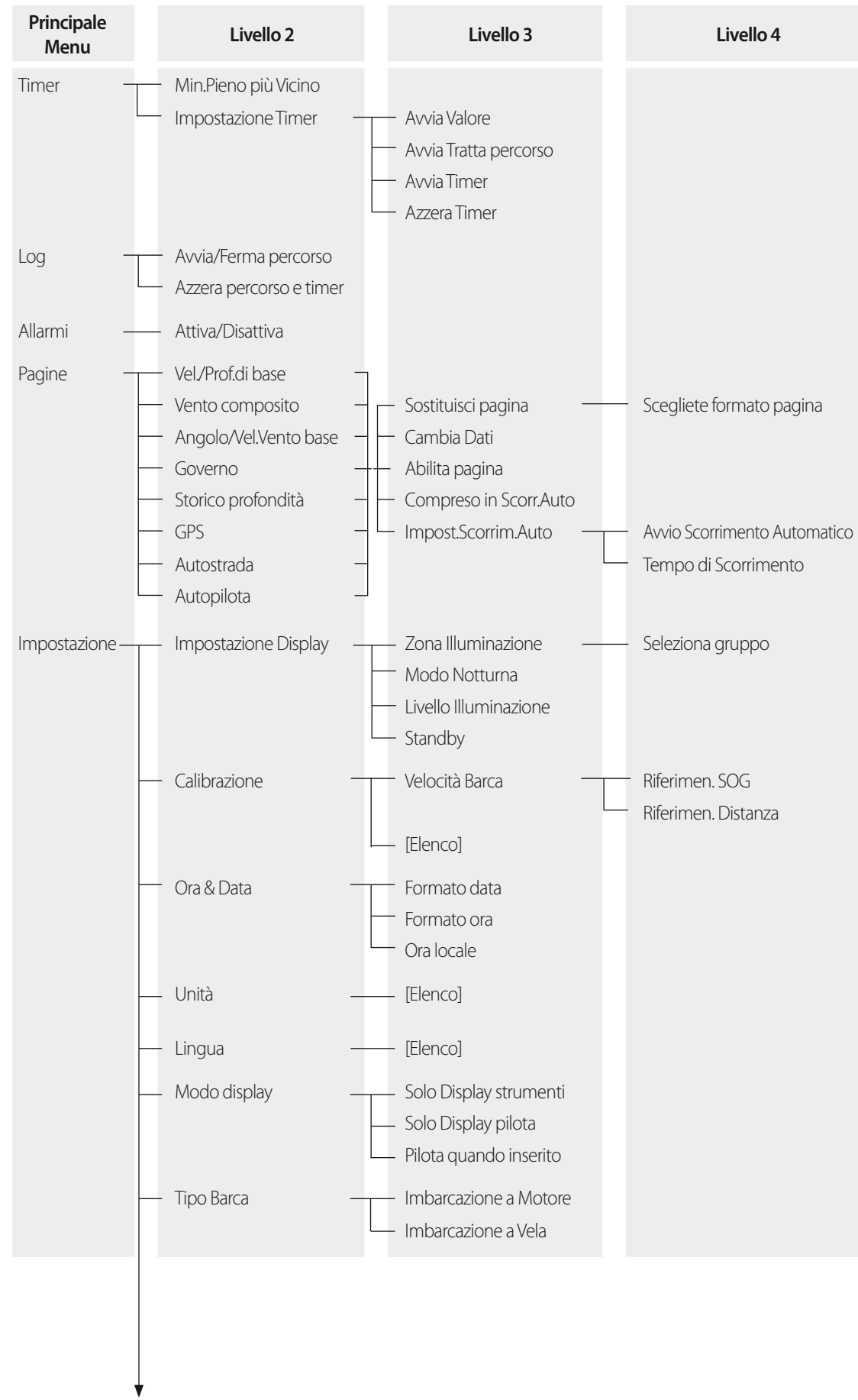

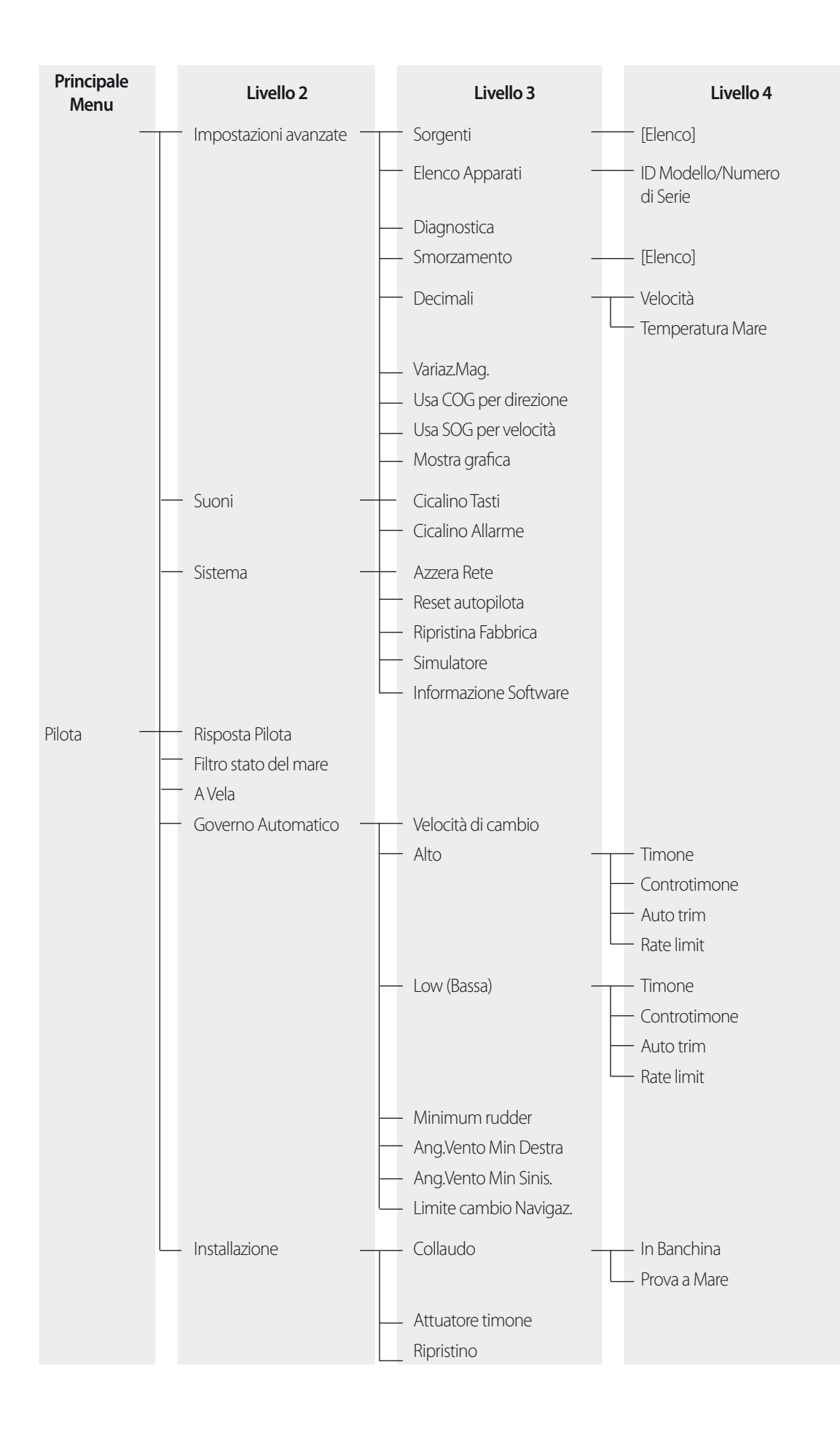

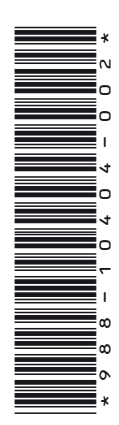

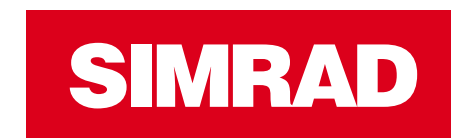

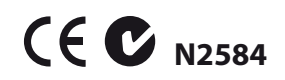